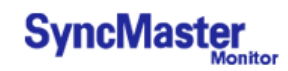

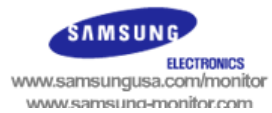

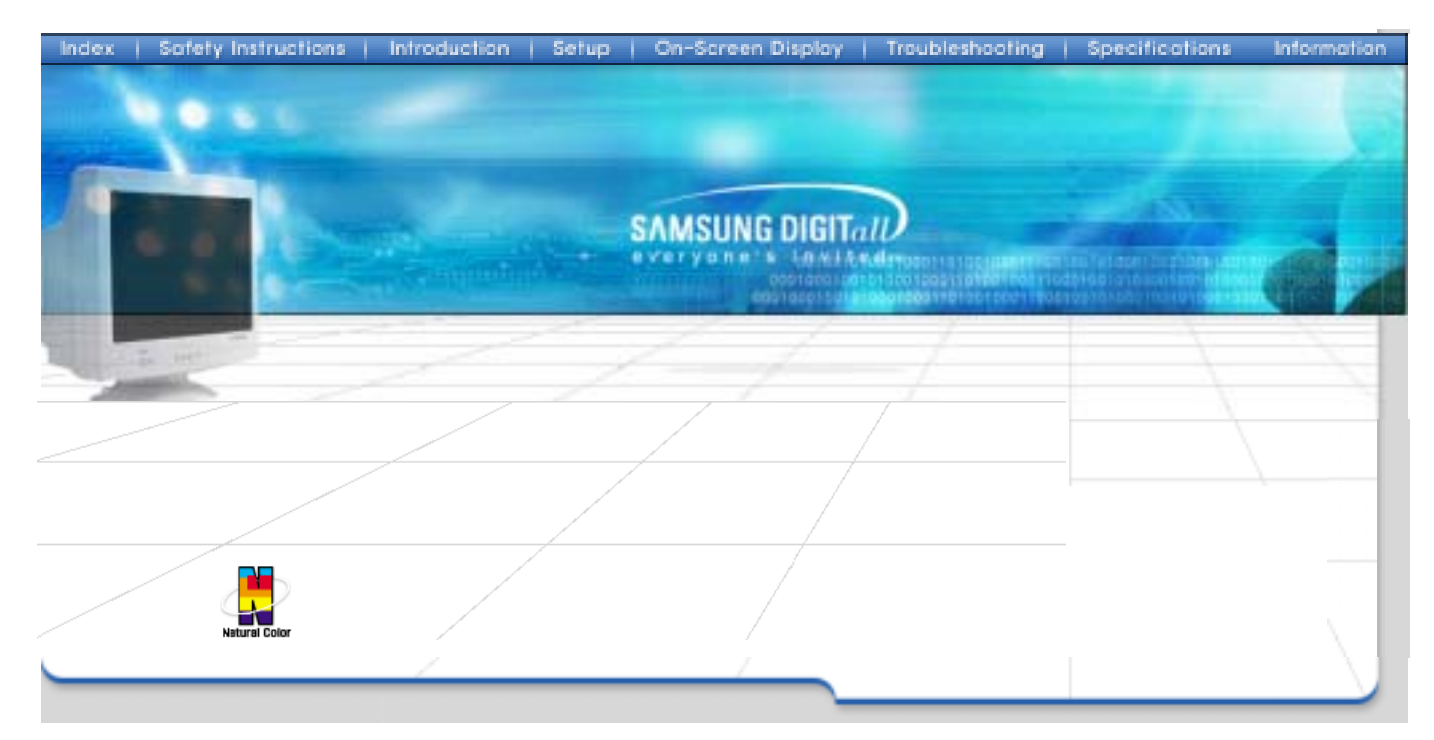

# <span id="page-0-0"></span>**SyncMaster 591S/793S/793DF/795DF/797DF/997DF/793MB/795MB**

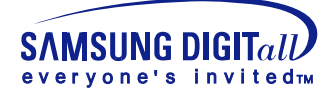

**Sync Master** 

# INDEX

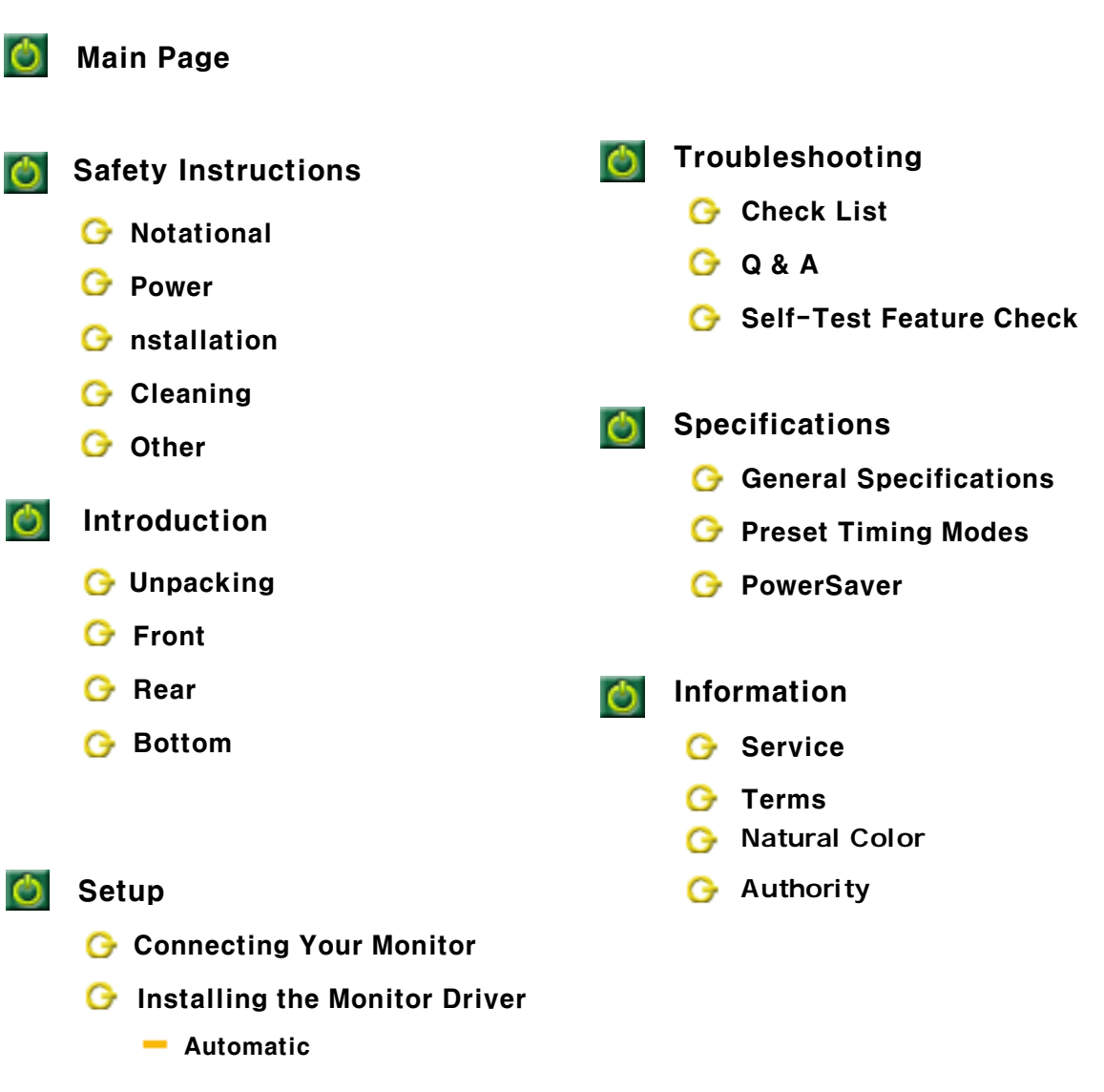

- $\blacksquare$  [Manual](#page-16-0)
- **G** [Base Installation](#page-20-0)

<span id="page-2-1"></span><span id="page-2-0"></span>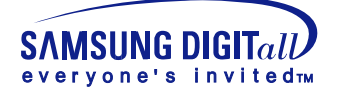

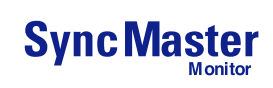

ag

# Notational

Please read the following safety instructions as they are designed to prevent damage to property and harm to the user.

#### **Warning / Caution**

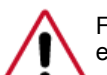

Failure to follow directions noted by this symbol could result in bodily harm or damage to equipment.

#### **Notational Conventions**

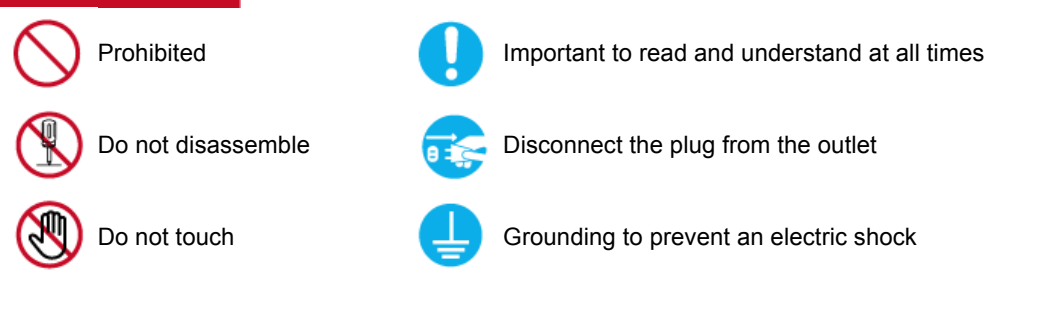

<span id="page-3-0"></span>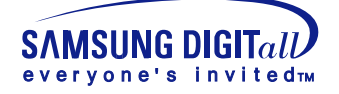

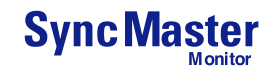

### Power

When not used for extended periods of time, set your PC to DPMS. If using a screen saver, set it to the active screen mode.

- If the size of your monitor is small, or if the same image is present for long periods of time, you may see afterimages due to damage to the fluorescent substance on the inside of the CDT.
- 

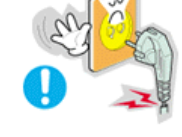

- **O** Do not use a damaged or loose plug.
	- This may cause an electric shock or fire.
- 

**Do not pull the plug out by the wire nor touch the plug with wet hands.**

• This may cause an electric shock or fire.

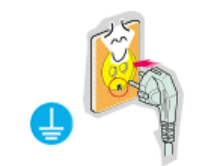

- **Use only a properly grounded plug and receptacle.**
	- An improper ground may cause electric shock or equipment damage.

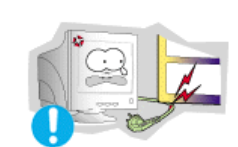

 $\bullet$ **Do not excessively bend the plug and wire nor place heavy objects upon them, which could cause damage.**

• Failure to do so may cause an electric shock or fire.

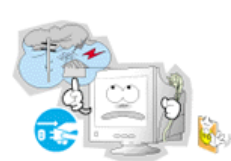

 $\bullet$  Disconnect the plug from the outlet during storms or lightening or **if it is not used for a long period of time.**

• Failure to do so may cause an electric shock or fire.

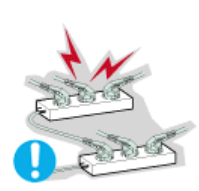

 $\bullet$  Do not connect too many extension cords or plugs to an outlet.

• This may cause a fire.

<span id="page-4-0"></span>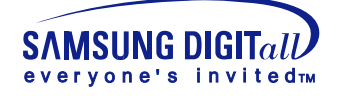

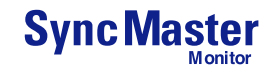

# Installation

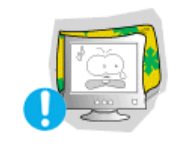

- **C** Do not cover the vents on the monitor cabinet.
	- Bad ventilation may cause a breakdown or fire.

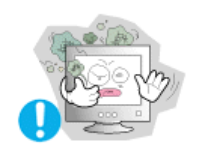

- **Put your monitor in a location with low humidity and a minimum of dust.**
	- An electric shock or fire could result inside the monitor.

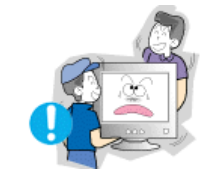

#### $\bullet$  Do not drop the monitor when moving it.

• This may cause damage to the product or human body.

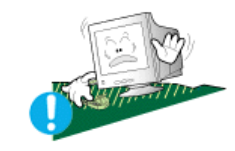

#### **Place the monitor on a flat and stable surface.**

• The monitor can cause injury by falling.

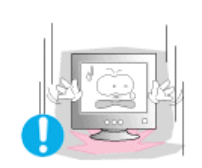

#### **G** Set down the monitor carefully.

• It could be damaged or broken.

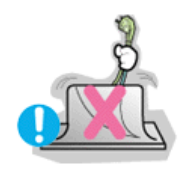

#### **C** Do not place the monitor face down.

• The CDT surface may be damaged.

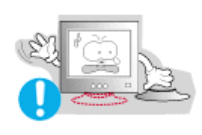

#### **C** Do not use the monitor without the monitor stand.

- It could break down or cause a fire due to bad ventilation.
- If the monitor must be used without the supplied stand, take steps to insure proper ventilation.

<span id="page-5-0"></span>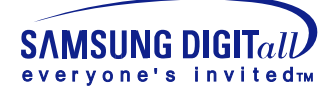

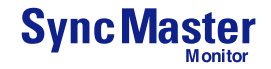

# **Cleaning**

When cleaning the monitor case or the surface of the CDT, wipe with a slightly moistened, soft fabric. **Do not clean Flat monitor with water. Use a water-diluted mild** 

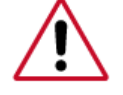

**detergent.**

(Some detergents contain significant amounts of alcohol-based solvents, which can damage (color change) or crack the monitor case. The antiglare/anti-static surface coating on the CDT may also be affected.)

Dilute the detergent (1:10 ratio) with water before using.

 $\bullet$  Do not spray detergent directly on the monitor.

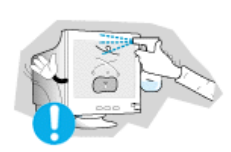

#### **Use the recommended detergent with a smooth cloth.**

- You can prevent the coated CDT from being damaged or the monitor cabinet from being dissolved, cracked or discolored.
- You can buy a recommended detergent at any Samsung Service Center.

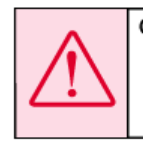

Caution: Use a recommended detergent only, as other surfactants containing large amounts of alcohol, solvent or other strong substances, can discolor or crack the monitor or damage the coated CDT.

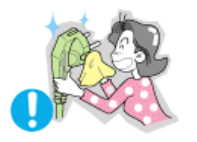

- **If the connector between the plug and the pin is dusty or dirty, clean it properly with a dry cloth.**
	- A dirty connector can cause an electric shock or fire.

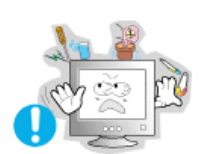

- **Do not set a glass of water, chemicals or any small metal objects on the monitor.**
	- This may cause damage, electric shock or a fire.
	- $\bullet$  If a foreign substance gets into the monitor, disconnect the plug and then contact a service center.

<span id="page-6-0"></span>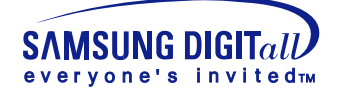

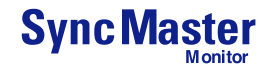

# **Other**

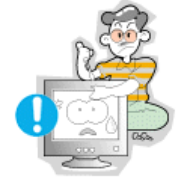

- **Do not remove cover(or back). No user serviceable parts inside.**
	- This may cause an electric shock or a fire.
	- Refer servicing to qualified service personnel.

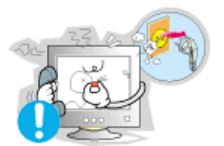

- **If your monitor does not operate normally in particular, if there are any unusual sounds or smells coming from it - unplug it immediately and** contact an authorized dealer or service.
	- This may cause an electric shock or a fire.

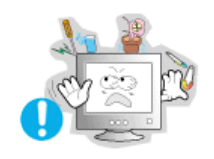

- $\bullet$  Do not place any heavy objects on the monitor.
	- This may cause an electric shock or a fire.

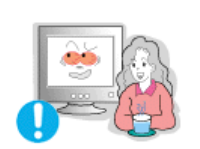

- **For each hour of looking at the monitor, you should let your eyes rest for 5 minutes.**
	- This will reduce eye fatigue.

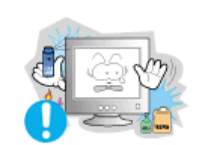

- $\bullet$  Do not use or store inflammable substances near the monitor.
	- This may cause an explosion or fire.

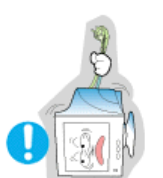

- $\bullet$  Do not try to move the monitor by pulling on the wire or the signal **cable.** 
	- This may cause a breakdown, electric shock or a fire due to damage to the cable.

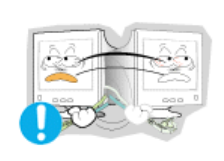

- $\bullet$  Do not move the monitor right or left by pulling only the wire or the **signal cable.**
	- This may cause a breakdown, electric shock or a fire due to damage to the cable.

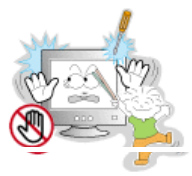

- **Never insert anything metallic into the monitor openings.**
	- This may cause an electric shock, fire or injury.

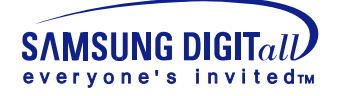

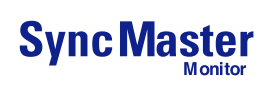

# **Other**

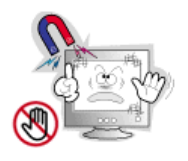

#### **Keep the monitor away from any magnetic substances.**

• This may cause discoloring or distortion of the image.

<span id="page-8-0"></span>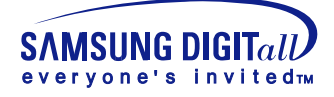

**Sync Master** 

# **Unpacking**

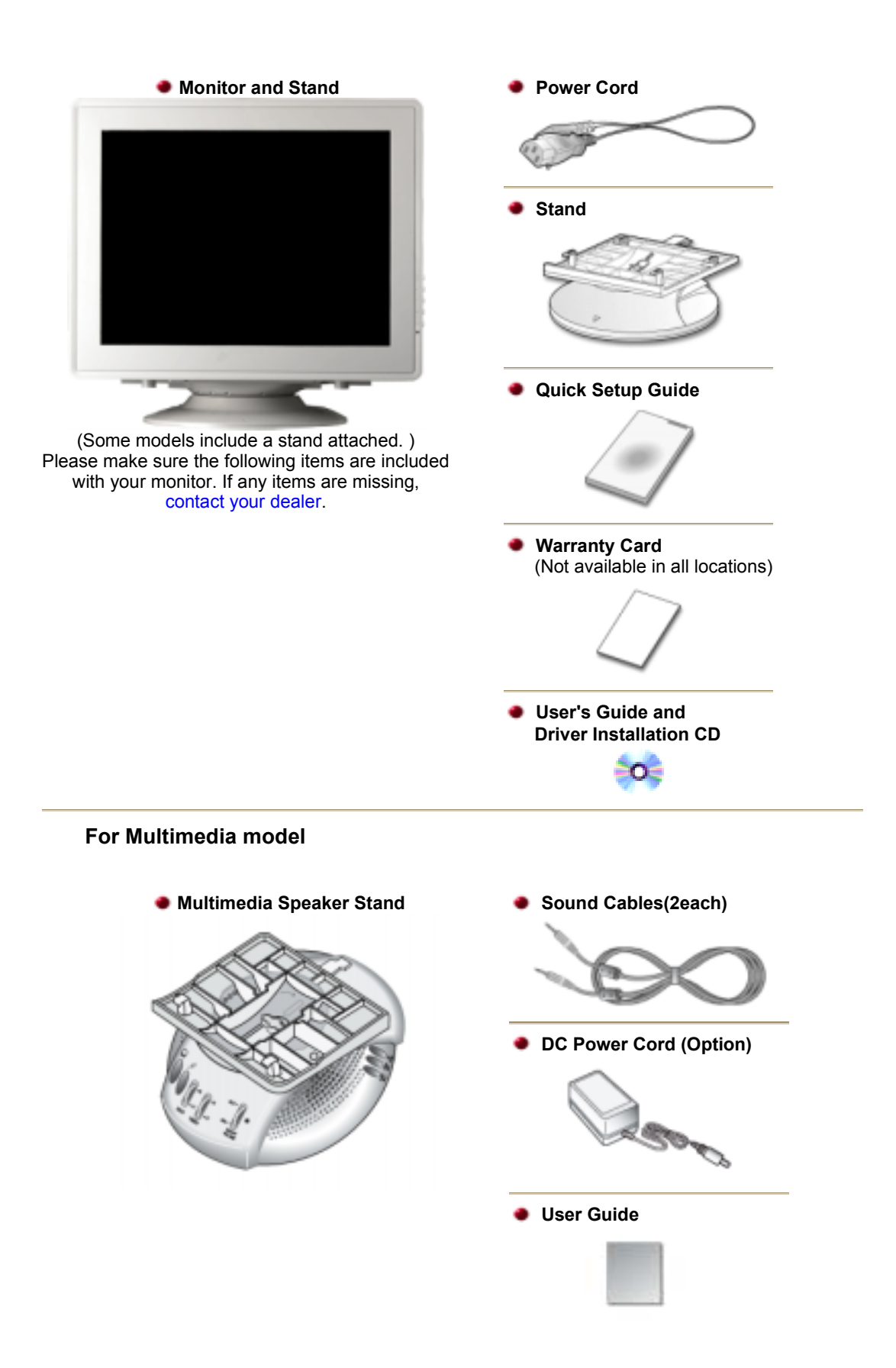

<span id="page-9-0"></span>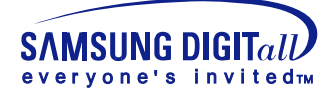

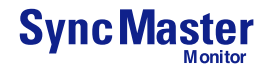

# Front

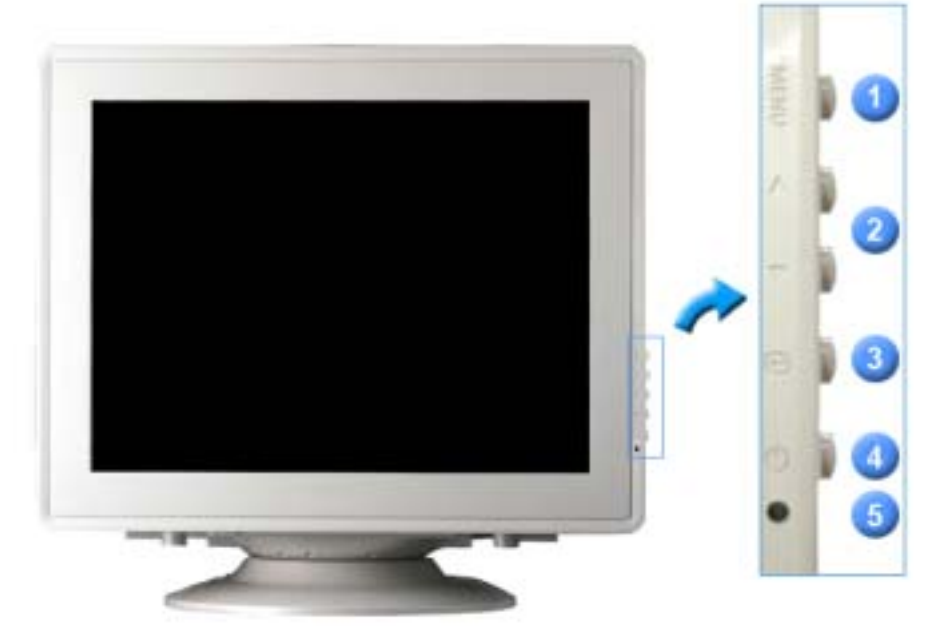

- **1. Menu button** Opens the OSD menu. Also used to exit the OSD menu or return to the previous menu.
- **2. Adjust buttons** These buttons allow you to highlight and adjust items in the menu.
- **3. Enter button** Used to select the OSD menu.
- **4. Power button** Use this button to turn the monitor on and off.
- **5. Power indicator** This light glows green during normal operation, and blinks green once as the monitor saves your adjustments.
- **Note:** See PowerSaver described in the manual for further information regarding power saving functions. For energy conservation, turn your monitor OFF when it is not needed, or when leaving it unattended for long periods.

<span id="page-10-0"></span>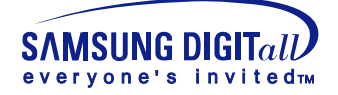

### Rear

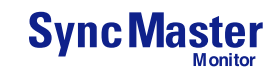

### **/797DF/997DF/793MB/795MB SyncMaster 591S/793S/793DF/795DF**

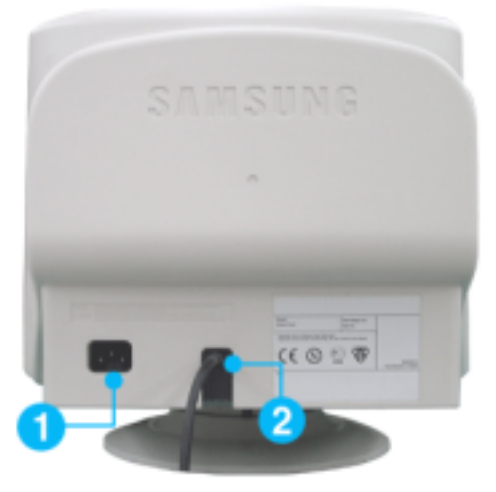

#### **(The configuration at the back of the monitor may vary from product to product.)**

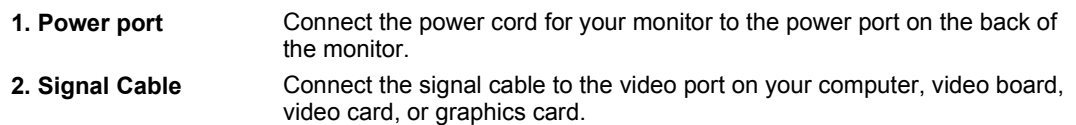

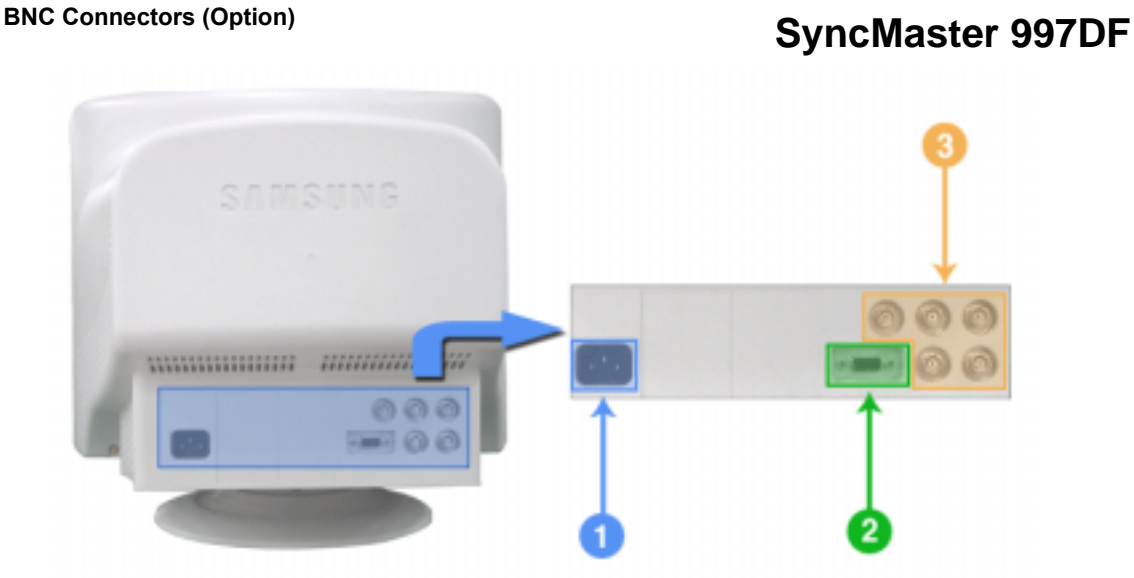

**(The configuration at the back of the monitor may vary from product to product.)**

- **1. Power port** Connect the power cord for your monitor to the power port on the back of the monitor.
- **2. Signal port** Connect the signal cable to the 15-pin D-sub connector on the back of your monitor.
- **3. BNC Connectors (Option)** Connect the signal cable to the BNC signal port on the back of your monitor.

**Note:** See Connecting Your Monitor for further information regarding cable connections.

**General**

<span id="page-11-0"></span>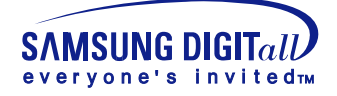

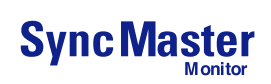

# Bottom

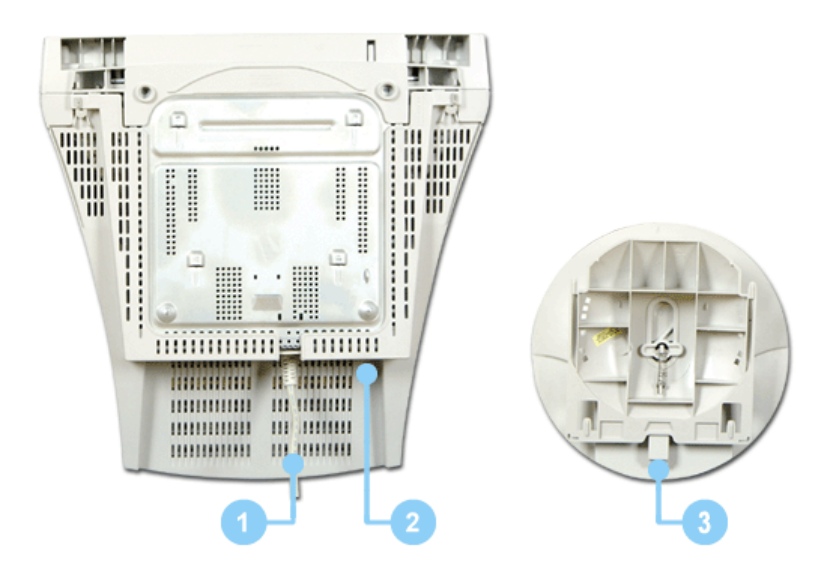

- **1. Signal Cable** Connect the signal cable to the video port on your computer, video board, video card, or graphics card.
- **2. Power port** Connect the power cord for your monitor to the power port on the back of the monitor.
- **3. Tilt/Swivel Base** You can separate the base from the monitor.

<span id="page-12-0"></span>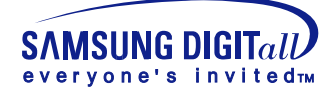

**/797DF/997DF/793MB/795MB**

**SyncMaster 591S/793S/793DF/795DF**

### Connecting Your Monitor

# **Bear of Monitor** Rear of Computer Rear of Macintosh Adapter for Macintosh (Not included)

- 1. Connect the power cord for your monitor to the power port on the back of the monitor. Plug the power cord for the monitor into a nearby outlet.
- 2. Connect the signal cable to the video port on your computer, video board, video card, or graphics card.
- 3. If you are using a Macintosh computer, connect the cable to a Macintosh adapter, and set the pins on your adapter(Adapter not included). A PC-compatible computer does not need an adapter.
- 4. Turn on your computer and monitor. If your monitor displays an image, installation is complete.

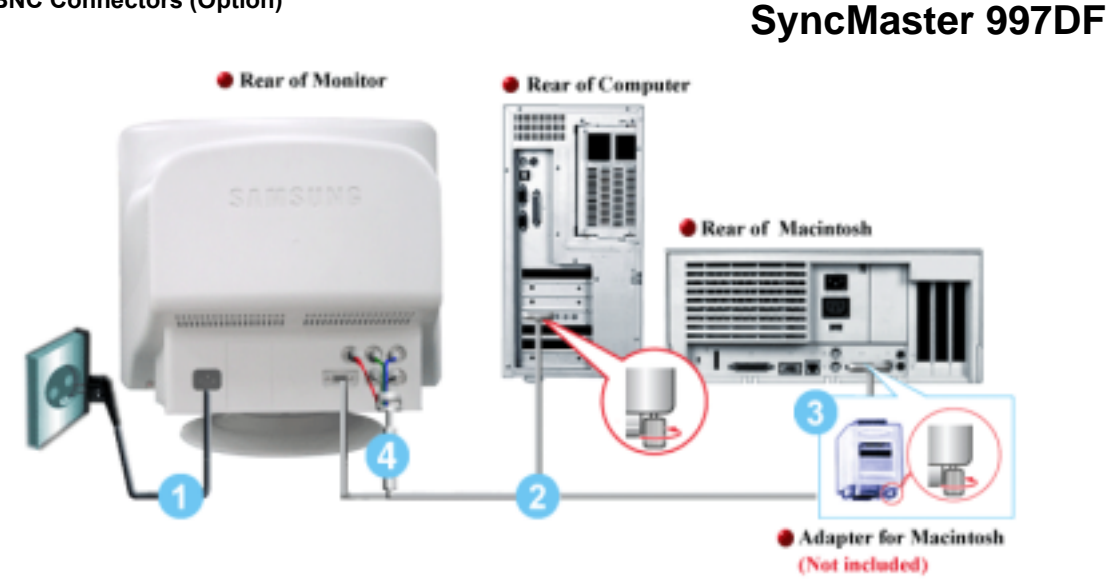

- 1. Connect the power cord for your monitor to the power port on the back of the monitor. Plug the power cord for the monitor into a nearby outlet.
- 2. Connect the end of the signal cable to your computer's video port(video board, video card or graphics card).
- 3. If you are using a Macintosh computer, connect the cable to a Macintosh adapter, and set the

#### **General**

**BNC Connectors (Option)**

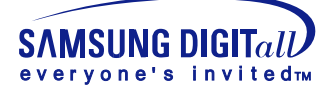

### Connecting Your Monitor

pins on your adapter(Adapter not included). A PC-compatible computer does not need an adapter.

- 4. When you use a BNC connector.
- Connect the signal cable to the BNC signal port on the back of your monitor/computer.
- 5. Turn on your computer and monitor. If your monitor displays an image, installation is complete.

#### **Opstilling-For multimedia-model**

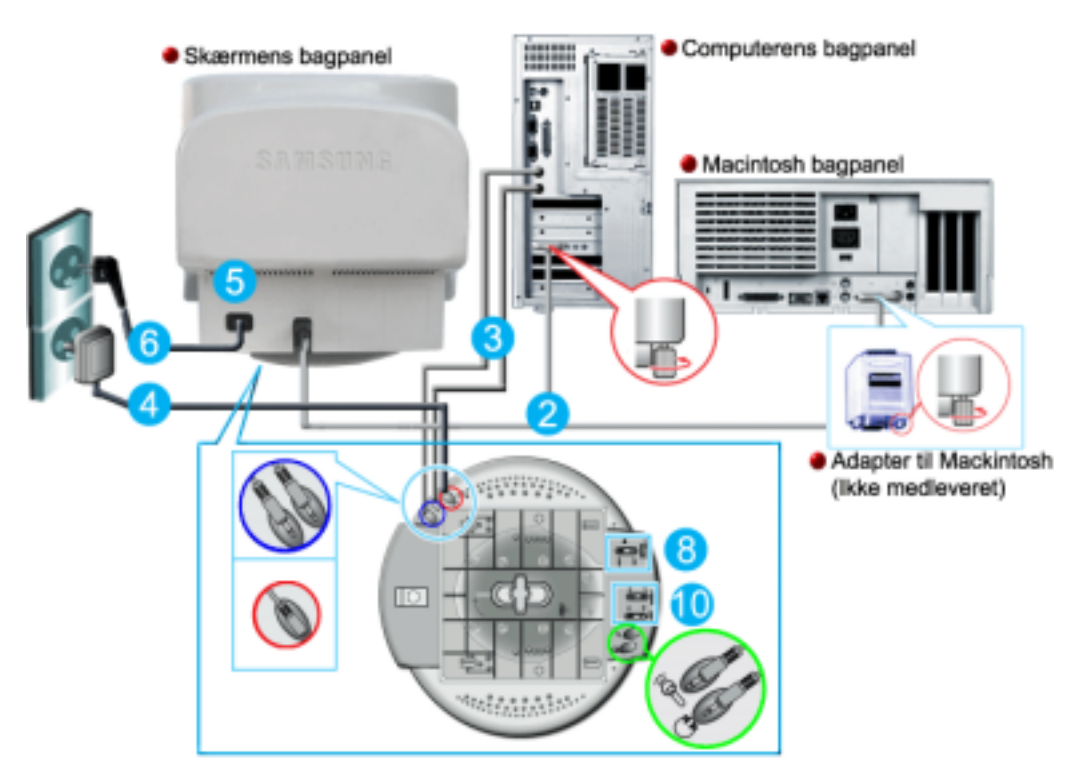

- 1. Sluk for computeren og fjern strømkablet.
- 2. Tilslut signalkablet til din computers videoport (videoboard, videokort eller grafikkort).
- 3. Tilslut den ene ende af et lydkabel til stereo output jacket på lydkort eller computer. Tilslut den anden ende af kablet til stereo input jacket bag på monitorens fod. Tilslut den ene ende af det andet lydkabel til linie output jacket på lydkort eller computer. Tilslut den anden af kablet til Mic By-Pass jacket bag på monitorens fod.
- 4. Tilslut DC strømkablet (jævnstrøm) fra fodstykket til den nærmeste stikkontakt.
- 5. Tilslut monitorens strømkabel til strømporten bag på monitoren.
- 6. Tilslut monitorens strømkabel og computerens strømkabel til et stik i nærheden.
- 7. Tænd for computer og monitor.
- 8. Drej op eller ned på ON-OFF knappen på monitorens fod, indtil den klikker.
- 9. Start et lydprogram, musik eller lydeffekt på din computer og juster lydstyrken ved at skrue op eller ned til den ønskede lydstyrke.
- 10. Juster diskant og bas.
- **BEMÆRK:** Lydforvrængning kan forekomme, hvis monitoren er placeret oven på et stort set hult kabinet, som f.eks. din computer. Hvis det sker, kan du anbringe en skriveblok eller et blad under monitorens fod. Høj lydstyrke kan også resultere i forvrængning af lyden; skru ned for lyden.

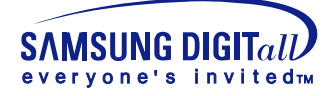

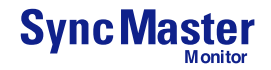

# Connecting Your Monitor

#### **Fodstykke for Multimedia højttaler**

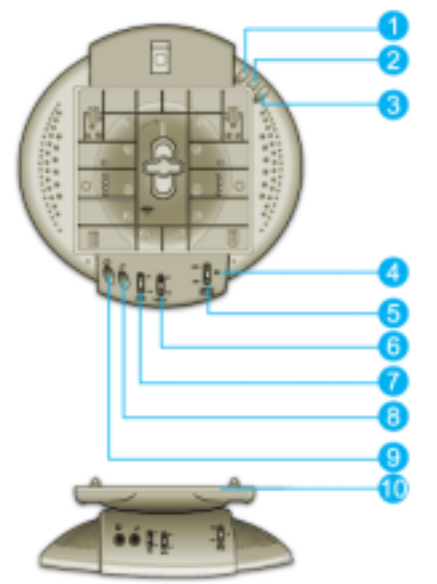

#### 1. **Mic by-pass jack**

For transmission af din stemme, tilslut et lydkabel fra mic by-pass jack til mic in jack på lydkortets slot i din computer.

- 2. **Stereo input jack** Tilslut et lydkabel fra input kilden (lydkort, computer, CD-ROM drev).
- 3. **DC strømkabel**
- Tilsluttes til monitorens DC 12V output jack.
- 4. **Strømindikator**
- Lyser grøn, når der er tændt for højttalerne. 5. **On/Off lydstyrke**
- Tænder/slukker og justerer lydstyrken 6. **Diskant kontrolknap**
- Bruges til kontrol af høje frekvenser.
- 7. **Bas kontrol knap** Bruges til kontrol af lave frekvenser.
- 8. **Mic input jack** For transmission af din stemme, tilslut en mikrofon til dette jack.
- 9. **Jack til øretelefoner** Øretelefoner kan tilsluttes her.
- 10. **Aftagelig overdel til fodstykke.**

<span id="page-15-0"></span>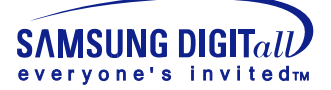

#### **Automatic Manual**

 $Note$ 

**When prompted by the operating system for the monitor driver, insert the CD-ROM included with this monitor. Driver installation is slightly different from one operating system to another. Follow the directions as appropriate for the operating system you have.**

Prepare a blank disk and download the driver program file at the Internet web site shown here.

- Internet web site : http://www.samsung-monitor.com/ (WorldWide) http://www.samsungusa.com/monitor/ (USA) http://www.sec.co.kr/monitor/ (Korea) http://www.samsungmonitor.com.cn/ (China)
- 1. Insert CD into the CD-ROM driver.
- 2. Click **"Windows XP/2000 Driver"**.
- 3. Choose your monitor model in the model list, then click the **"OK"** button.

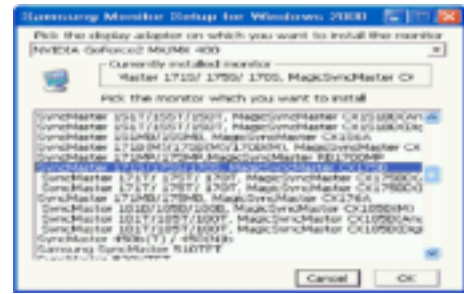

4. Click the "**Install**" button in the "**Warning**" window.

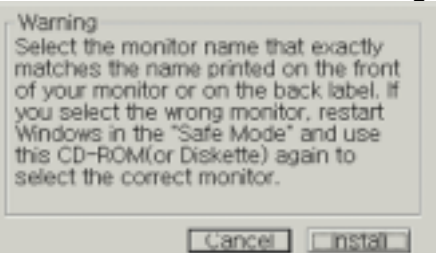

5. If you can see following **"Message"** window, then click the **"Continue Anyway"** button. Then click **"OK"** button.

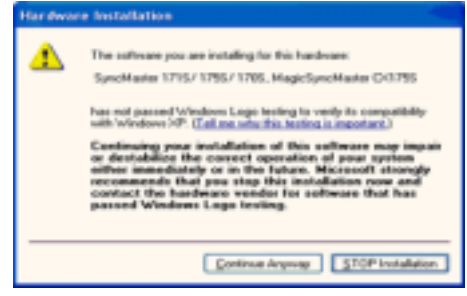

\* This monitor driver is under certifying MS logo,and this installation don't damage your system.The certified driver will be posted on Samsung Monitor Homepage http://www.samsung-monitor.com/.

6. Monitor driver installation is completed.

<span id="page-16-0"></span>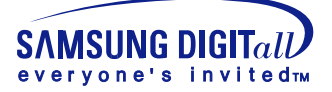

**Automatic**  $\blacktriangleright$  Manual **When prompted by the operating system for the monitor driver, insert the CD-ROM**   $Note$ **included with this monitor. Driver installation is slightly different from one operating system to another. Follow the directions as appropriate for the operating system you have.** Prepare a blank disk and download the driver program file at the Internet web site shown here. • Internet web site : http://www.samsung-monitor.com/ (WorldWide) http://www.samsungusa.com/monitor/ (USA) http://www.sec.co.kr/monitor/ (Korea) http://www.samsungmonitor.com.cn/ (China) **Microsoft® Windows® XP Operating System** 1. Insert CD into the CD-ROM driver. 2. Click "**Start**" —> "**Control Panel**" then click the "**Appearance and Themes**" Icon. **APRA PArk**  $0.8$   $\rho$  and  $\mathbf{g}$  and  $\mathbf{g}$ . Internet<br>Internet Explorer My Documents i no My Recent Doc E-mail<br>Outlook Express eick a category My Pictures **DECA** HOT 10.0 **B** My Music O Notepad My Computer **Control** Pa **Big** Point  $\bullet$ te) (2) Help and Support MSN Explorer **D** search Ø. ndows Movie Malu **ED** Bun. All Programs

3. Click "**Display**" icon and choose the "**Settings**" tab then click "**Advanced..**".

Loo Off **O** Turn

**As start** 

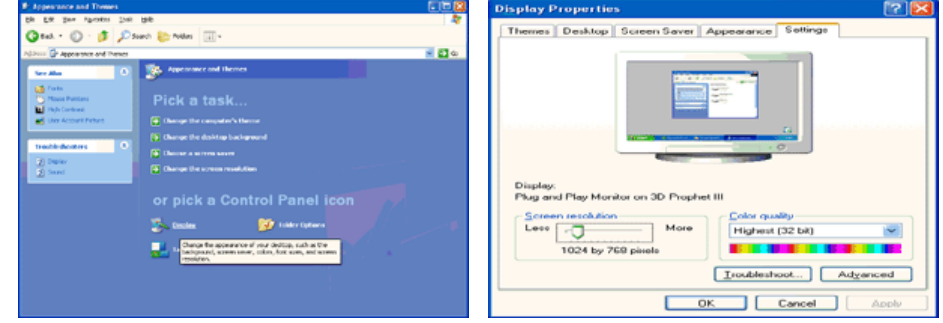

4. Click the "**Properties**" button on the "**Monitor**" tab and select "**Driver**" tab.

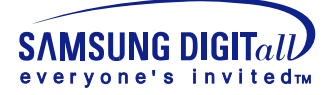

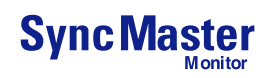

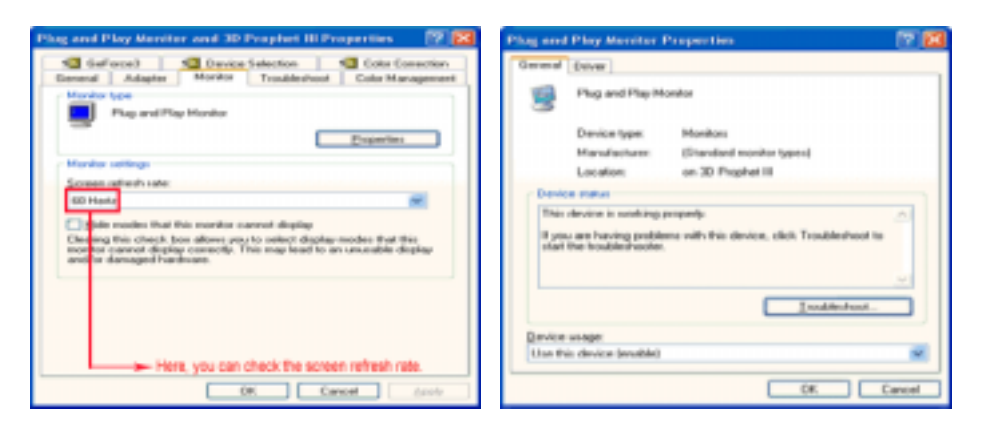

5. Click "**Update Driver..**" and select "**Install from a list or..**" then click "**Next**" button.

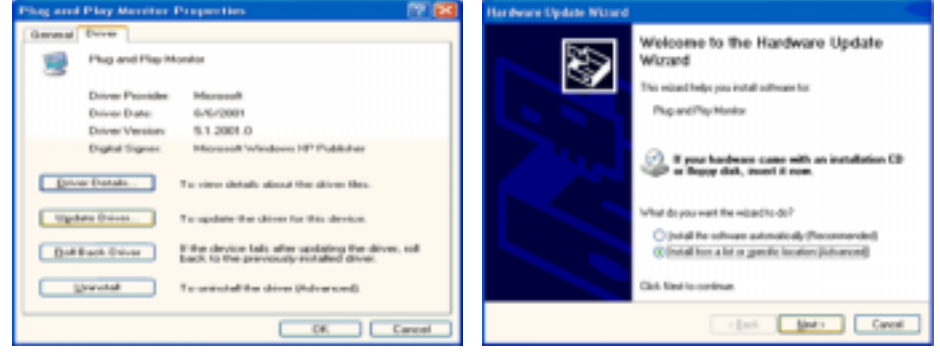

6. Select "**Don't search ,I will..**" then click "**Next**" and then click "**Have disk**".

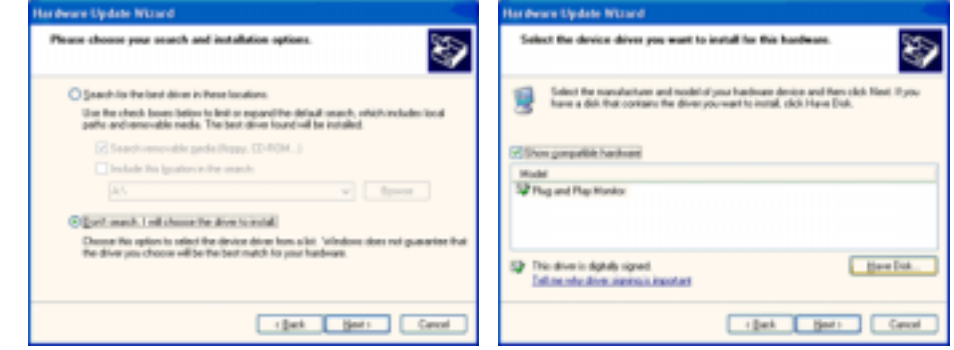

7. Click the "**Browse**" button then choose A:(D:\Driver) and choose your monitor model in the model list and click the "**Next**" button.

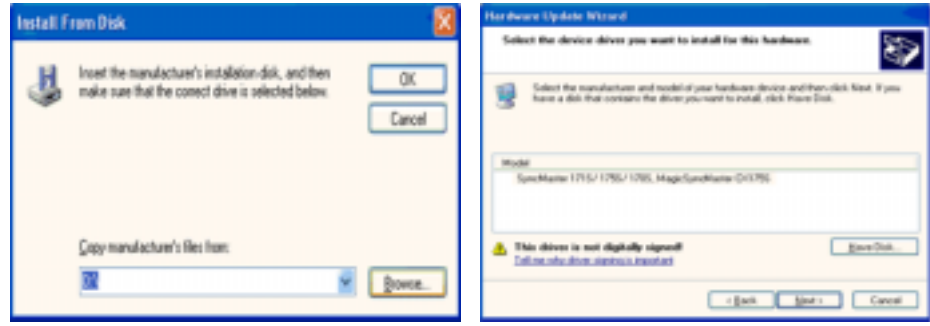

8. If you can see following "**Message**" window, then click the "**Continue Anyway**" button. Then click "**OK**" button.

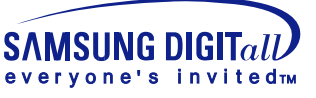

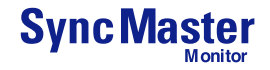

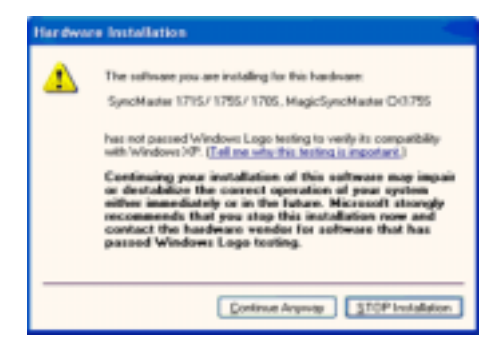

This monitor driver is under certifying MS logo,and this installation don't damage your system.The certified driver will be posted on Samsung Monitor Homepage http://www.samsung-monitor.com/.

9. Click the "**Close**" button then click "**OK**" button continually.

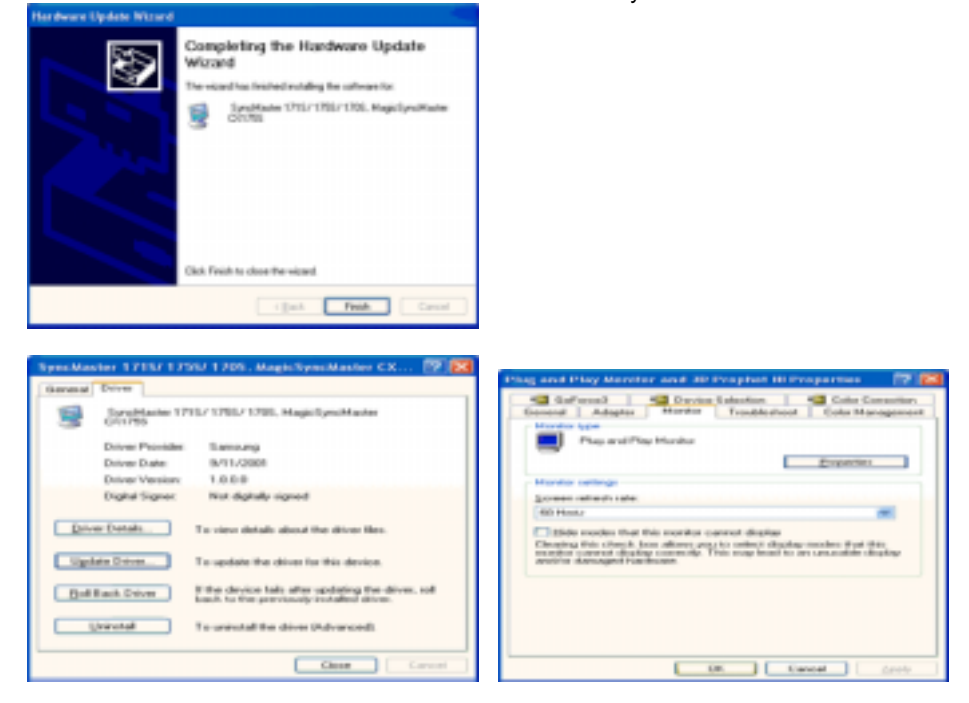

10. Monitor driver installation is completed.

**Microsoft® Windows® 2000 Operating System**

**When you can see "Digital Signature Not Found" on your monitor, follow these steps.**

- 1. Choose "**OK**" button on the "**Insert disk**" window.
- 2. Click the "**Browse**" button on the "**File Needed**" window.
- 3. Choose A:(D:\Driver) then click the "Open" button and then click "**OK**" button.

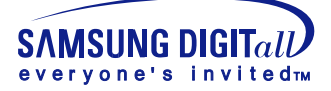

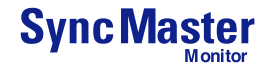

#### **How to install**

- 1. Click "**Start**" , "**Setting**" , "**Control Panel**".
- 2. Double click the "**Display**" Icon.
- 3. Choose the "**Settings**" tab and then click "**Advanced..**".
- 4. Choose "**Monitor**".
	- Case1: If the "Properties" button is inactive, it means your monitor is properly configured. Please stop installation
	- Case2: If the "Properties" button is active, click the "Properties" button then follow next steps continually.
- 5. Click "**Driver**" and then click on "**Update Driver..**" then click on the "Next" button.
- 6. Choose "**Display a list of the known drivers for this device so that I can choose a specific driver**" then click "**Next**" and then click "**Have disk**".
- 7. Click the "**Browse**" button then choose A:(D:\Driver).
- 8. Click the "**Open**" button, then click "**OK**" button.
- 9. Choose your monitor model and click the "**Next**" button then click "**Next**" button.
- 10. Click the "**Finish**" button then the "**Close**" button.

If you can see the "**Digital Signature Not Found**" window then click the "**Yes**"button. And click the "**Finish**" button then the "**Close**" button.

#### **Microsoft® Windows® NT Operating System**

- 1. Click **Start**, **Settings**, **Control Panel**, and then double-click **Display** icon.
- 2. In Display Registration Information window, click Settings Tab and then click **All Display Modes**.
- 3. Select a mode that you wish to use (Resolution, Number of colors and Vertical frequency) and then click **OK**.
- 4. Click **Apply** button if you see the screen working normally after clicking Test. If the screen is not normal, change to a different mode (lower mode of resolution, colors or frequency).

**Note**: If there is no Mode at **All Display Modes**, select the level of resolution and vertical frequency by referring to the Preset Display Modes in the user guide.

#### **Linux Operating System**

To execute X-Window, you need to make the X86Config file, which is a type of system setting file.

- 1. Press Enter at the first and the second screen after executing the X86Config file.
- 2. The third screen is for **setting your mouse**.
- 3. Set a mouse for your computer.
- 4. The next screen is for **selecting a keyboard**.
- 5. Set a Keyboard for your computer.
- 6. The next screen is for **setting your monitor**.
- 7. First of all, set a **horizontal frequency** for your monitor. (You can enter the frequency directly.)
- 8. Set a **vertical frequency** for your monitor. (You can enter the frequency directly.)
- 9. Enter the **model name of your monitor**. This information will not affect the actual execution of X-Window.
- 10. You have **finished** setting up your monitor. **Execute** X-Window after setting other requested hardware.

<span id="page-20-0"></span>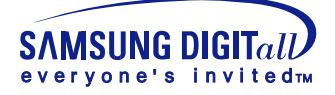

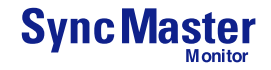

# Base Installation

Tilt/Swivel Base

**With the built-in pedestal, you can tilt and/or swivel the monitor for the most comfortable viewing angle.** 

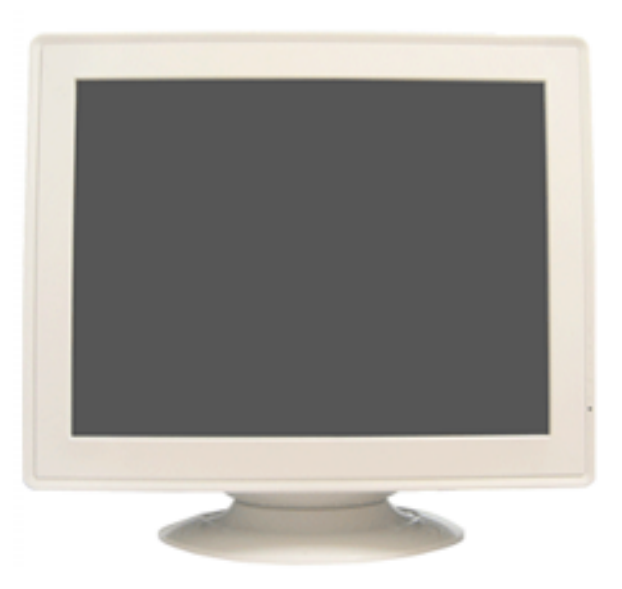

**Note:** The base is detachable.

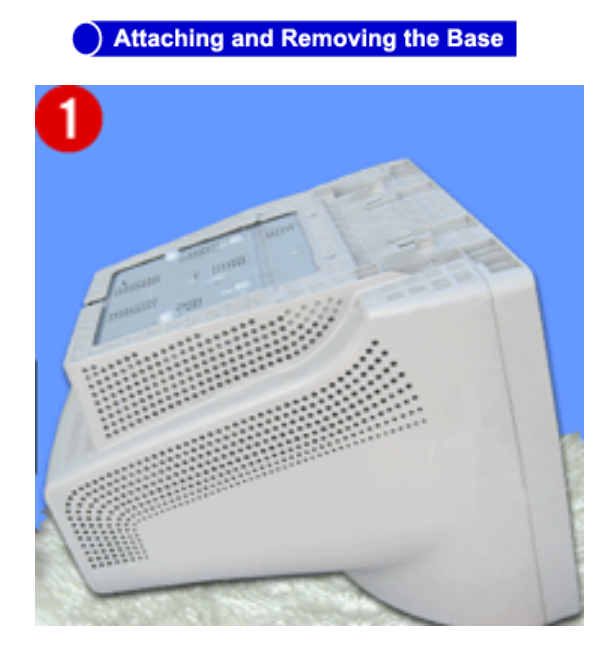

#### **Attaching the Base**

- 1. Place the monitor upside-down on a flat work surface.
- 2. Align the tabs on the base with the corresponding slots on the bottom of the monitor.
- 3. Press the base onto the monitor until the tabs are fully engaged in the slots.
- 4. Push the base toward the front of the monitor until the release latch clicks into the locked position.
	- \* Do not bend the snap.

#### **Removing the Base**

- 5. Squeeze and pull up on the release latch on the base.
- 6. Push the base toward the back of the monitor and lift up to remove the base.

**Note:** The base will align with the monitor slots in only one position.

<span id="page-21-0"></span>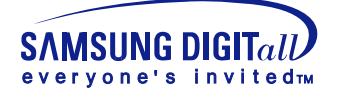

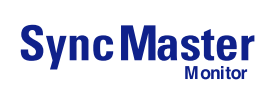

# Check List

**Before calling for service, check the information in this section to see if you can remedy any problems yourself. If you do need assistance, please call the phone number on the warranty card, the phone number on the Information section or contact your dealer. Note**

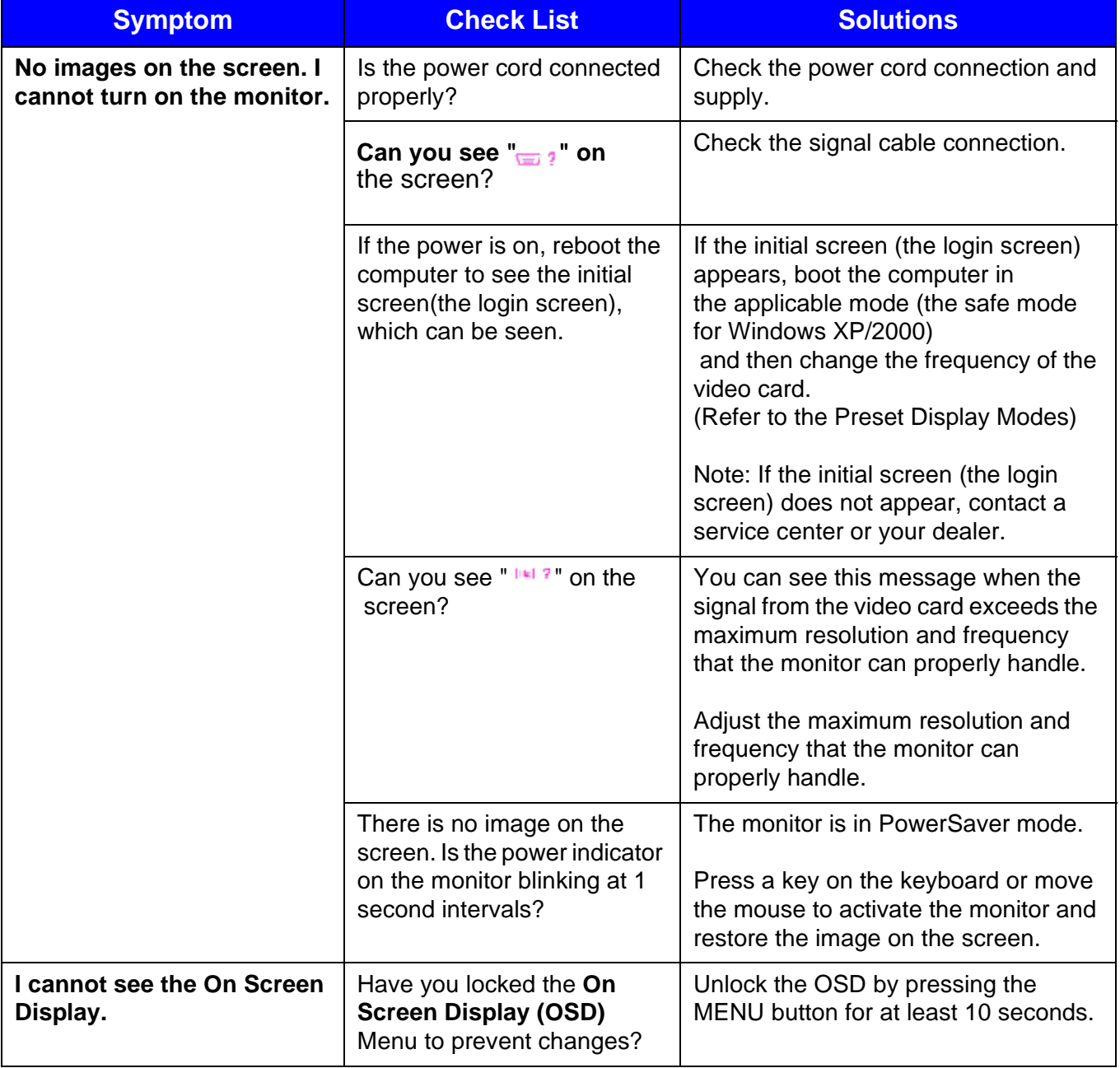

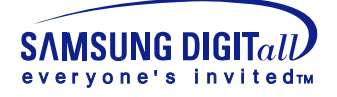

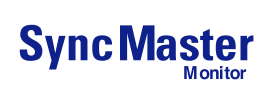

# Check List

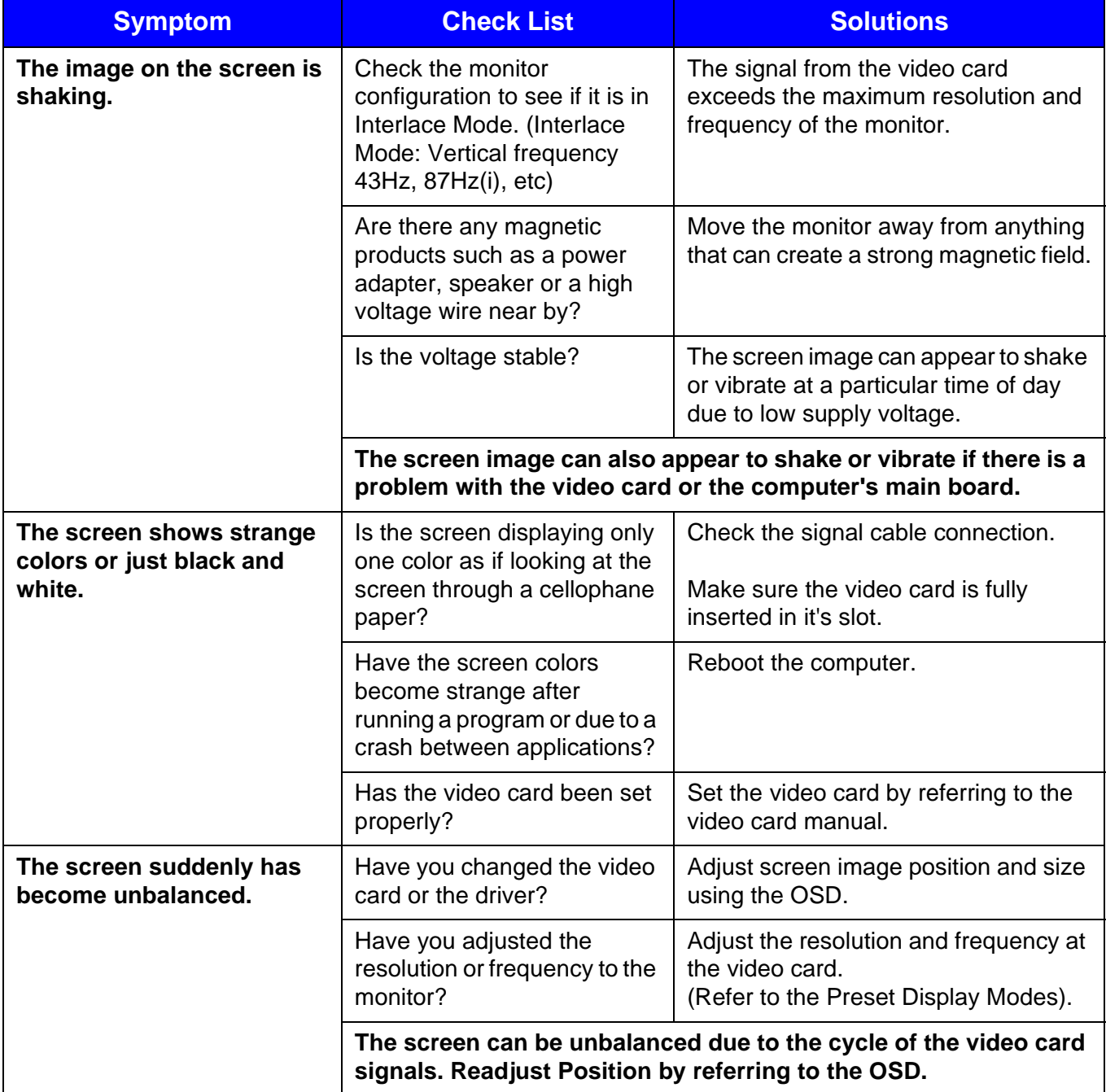

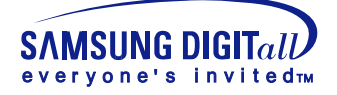

# Check List

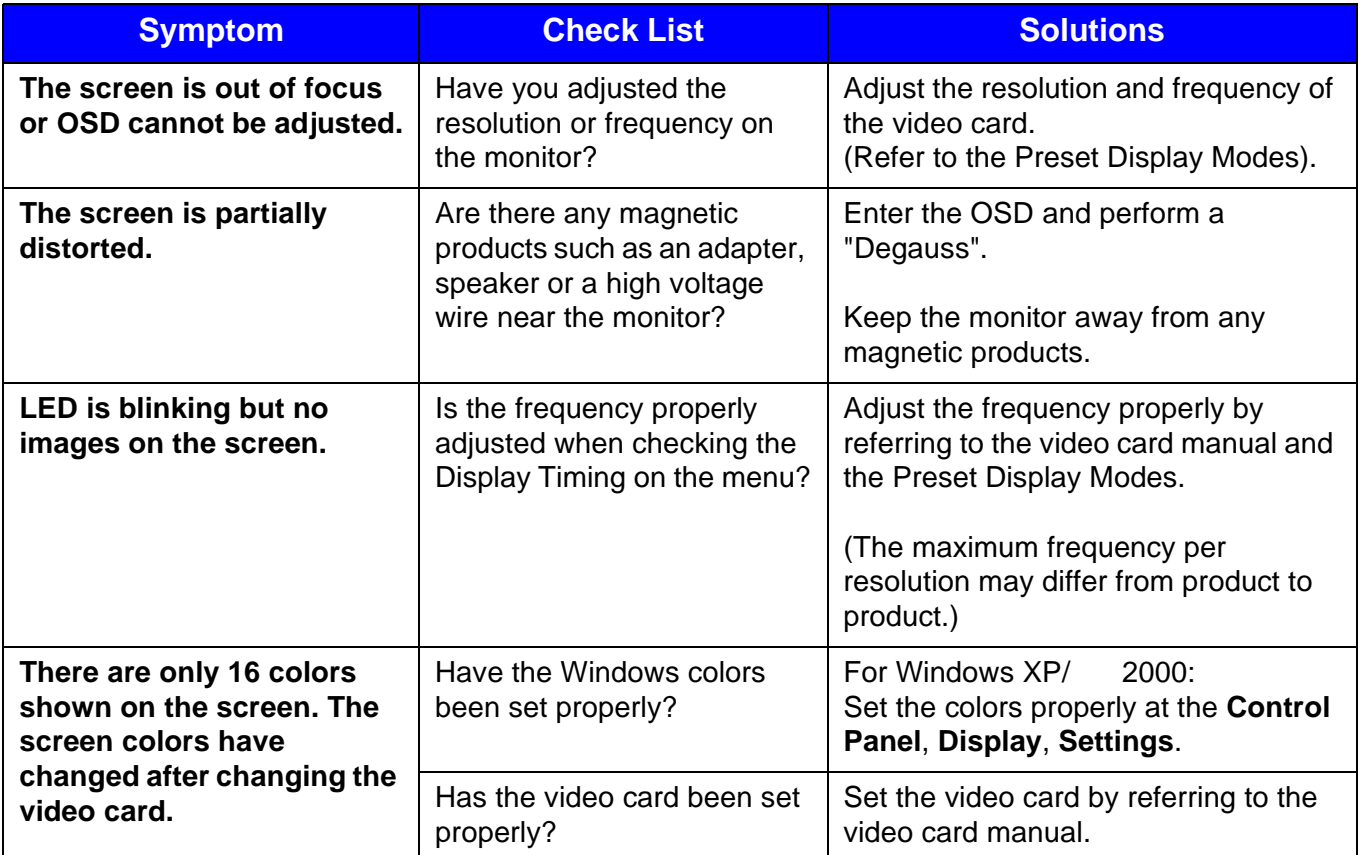

#### **Check the following items if there is trouble with the monitor.**

- 1. Check if the power cord and the cable are properly connected to the computer.
- 2. Check if the computer beeps more than 3 times when booting.
- (If it does, request an after-service for the main board of the computer.)
- 3. If you installed a new video card or if you assembled the PC, check if the installed the adapter (video) driver and the monitor driver.
- 4. Check if the scanning ratio of the video screen is set at 75Hz or 85Hz. (Do not exceed 60Hz when using the maximum resolution.)
- 5. If you have problems in installing the adapter (video) driver, boot the computer in Safe Mode, remove the Display Adapter at the "**Control Panel**, **System**, **Device Administrator**" and then reboot the computer to reinstall the adapter (video) driver.

**Note:** If problems repeatedly occur, contact an authorized service center.

<span id="page-24-0"></span>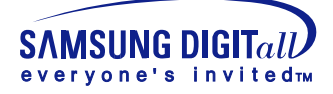

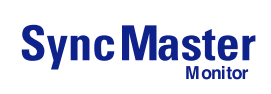

# Q & A

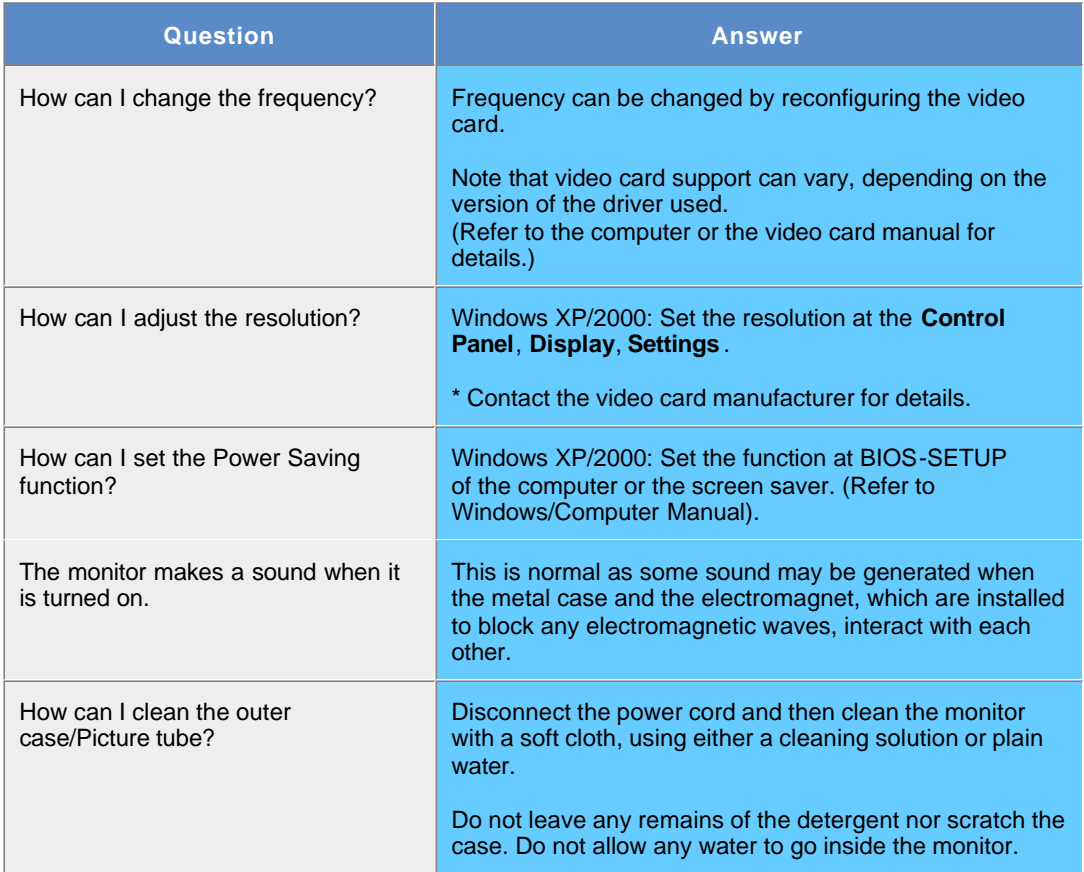

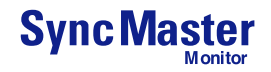

<span id="page-25-0"></span>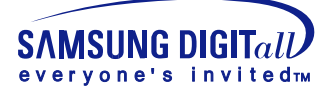

# Self-Test Feature Check

### **SyncMaster 591S/793S/793DF/795DF/797DF/793MB/795MB**

**Your monitor provides a self test feature that allows you to check whether your monitor is functioning properly.**

#### Self-Test Feature Check

- 1. Turn off both your computer and the monitor.
- 2. Unplug the video cable from the back of the computer.
- 3. Turn on the monitor.

If your monitor works normally, the following screen appears.

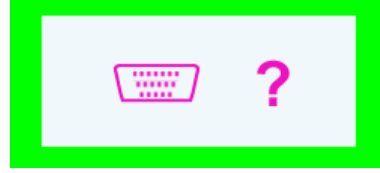

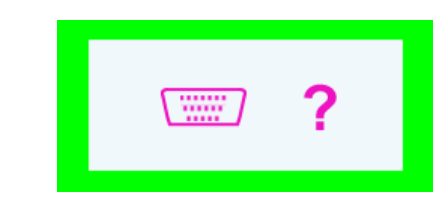

SyncMaster 591S/793DF/795DF SyncMaster 997DF

Failure of any of the boxes to appear indicates a problem with your monitor. This box also appears during normal operation if the video cable becomes disconnected or damaged.

4. Turn off your monitor and reconnect the video cable; then turn on both your computer and the monitor.

If your monitor screen remains blank after using the previous procedure, check your video controller and computer system; your monitor is functioning properly.

#### **Warning Messages**

If there is something wrong with the input signal, a message appears on the screen or the screen goes blank although the power indicator LED is still on. The message may indicate that the monitor is out of scan range or that you need to check the signal cable.

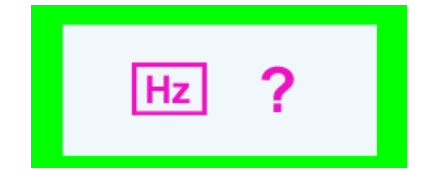

SyncMaster 591S/793DF/795DF SyncMaster 997DF

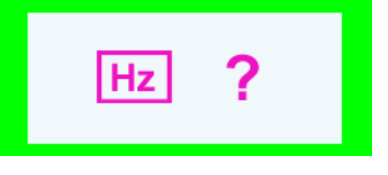

#### Environment

**The location and the position of the monitor may influence the quality and other features of the monitor.**

- 1. If there are any woofer speakers near the monitor, unplug and relocate the woofer to another room.
- 2. Remove all electronic devices such as radios, fans, clocks and telephones that are within 3 feet (one meter) of the monitor.
- 3. Run the despeckling function again after moving your device.

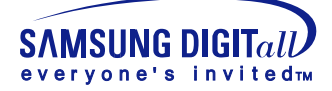

# Self-Test Feature Check

#### **Useful Tips**

• A monitor recreates visual signals received from the PC. Therefore, if there is trouble with the PC or the video card, this can cause the monitor to become blank, have poor coloring, noise, Sync. Out of Range, etc. In this case, first check the source of the problem, and then contact a service center or your dealer.

#### **• Judging the monitor's working condition**

If there is no image on the screen or an "Sync. Out of Range" message comes up, disconnect the cable from the computer while the monitor is still powered on.

- o If there is a message coming up on the screen or if the screen goes white, this means the monitor is in working condition.
- ° In this case, check the computer for trouble.

**PowerSaver** 

- Preset Timing
- Modes

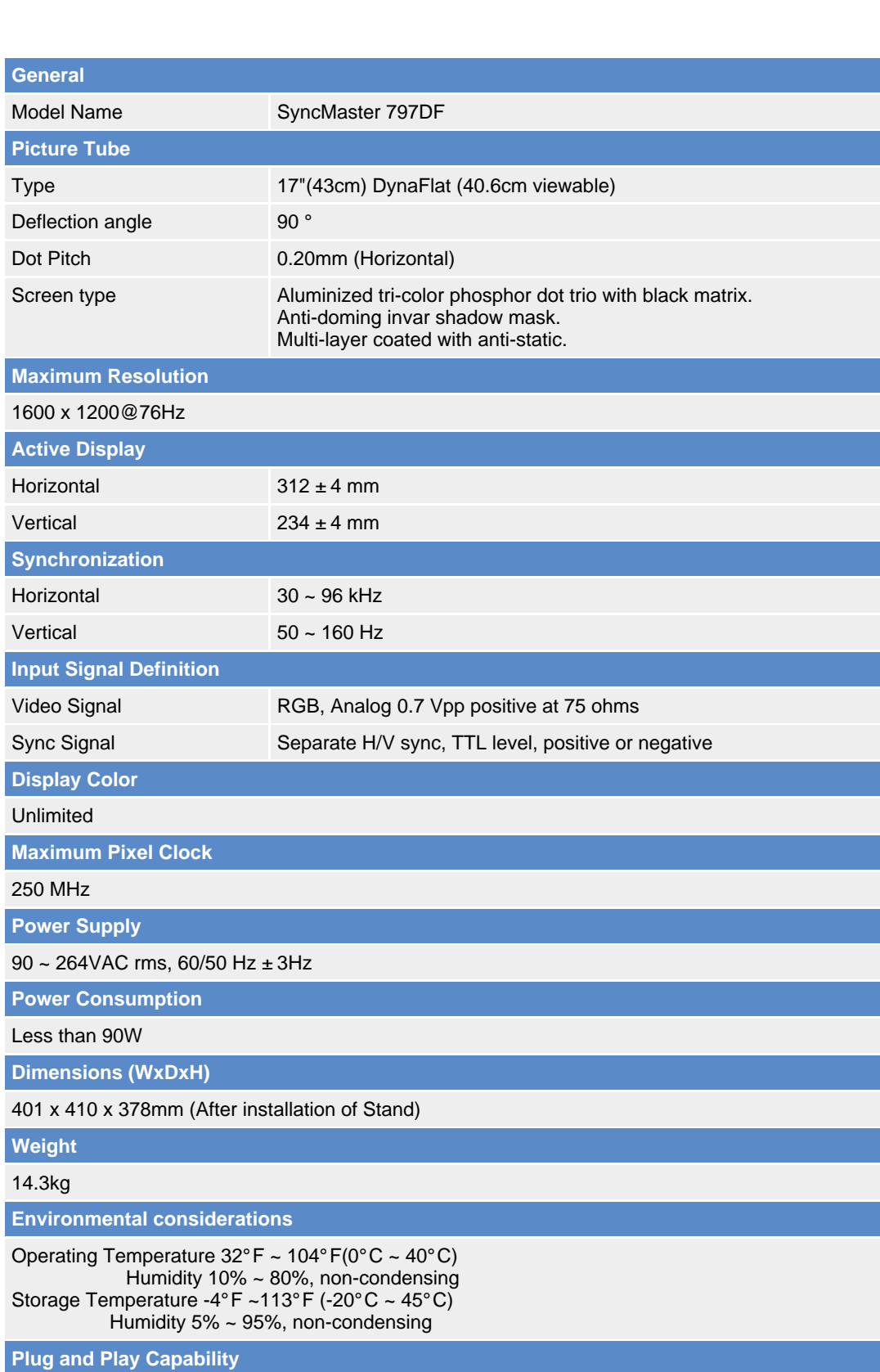

This monitor can be installed on any Plug & Play compatible system. Interaction of the monitor and computer systems will provide the best operating conditions and monitor settings. In most cases, monitor installation will proceed automatically, unless the user wishes to select alternate settings.

**Note: Design and specifications are subject to change without prior notice.**

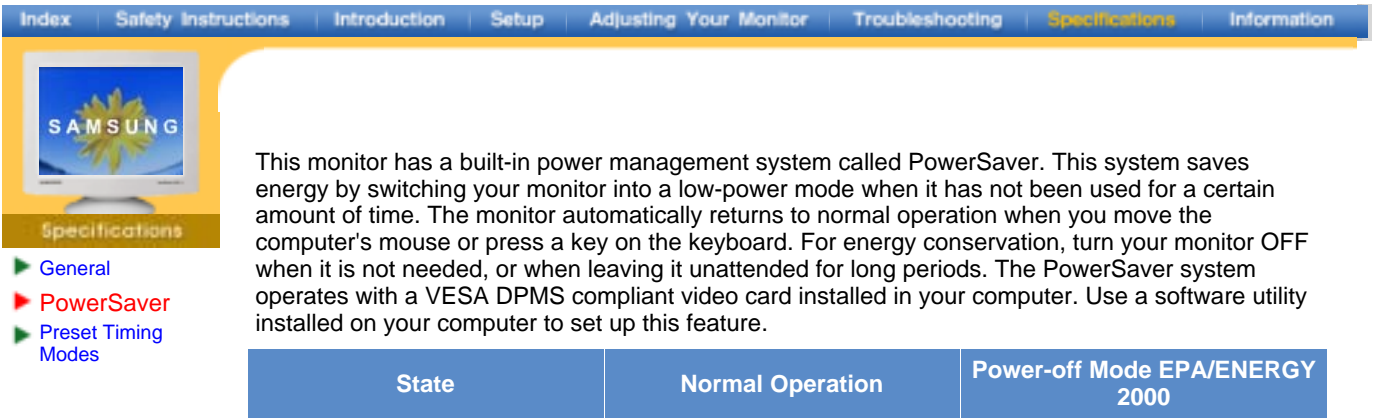

Power Indicator **Contact Creen** Green Green Green, Blinking Power Consumption Less than 90W Less than 2.0W

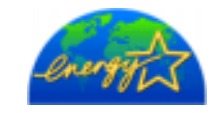

This monitor is EPA ENERGY STAR<sup>®</sup> compliant and ENERGY2000 compliant when used with a computer equipped with VESA DPMS functionality.

As an ENERGY STAR<sup>®</sup> Partner, SAMSUNG has determined that this product meets the E<code>NERGY</code> S<code>TAR $^\text{\textregistered}$ guidelines</code> for energy efficiency.

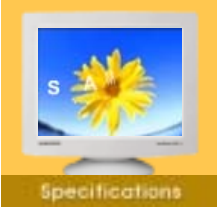

**General** 

- **PowerSaver**
- Preset Timing
- Modes

If the signal transferred from the computer is the same as the following Preset Timing Modes, the screen will be adjusted automatically. However, if the signal differs, the screen may go blank while the power LED is on. Refer to the video card manual and adjust the screen as follows.

#### **Table 1. Preset Timing Modes**

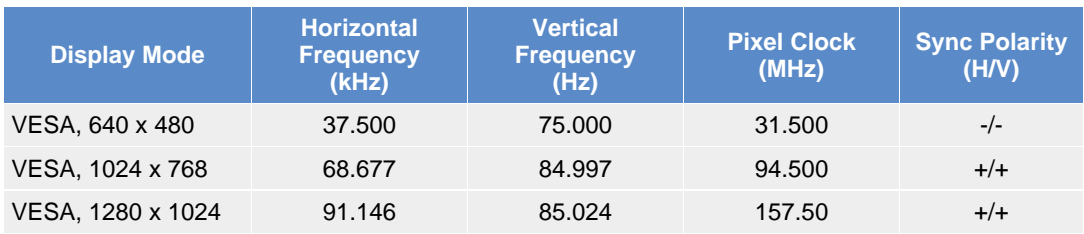

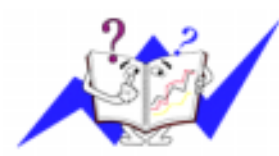

#### **Horizontal Frequency**

The time to scan one line connecting the right edge to the left edge of the screen horizontally is called Horizontal Cycle and the inverse number of the Horizontal Cycle is called Horizontal Frequency. Unit: kHz

#### **Vertical Frequency**

Like a fluorescent lamp, the screen has to repeat the same image many times per second to display an image to the user. The frequency of this repetition is called Vertical Frequency or Refresh Rate. Unit: Hz

**Scentification** 

**PowerSaver** 

- Preset Timing
- Modes

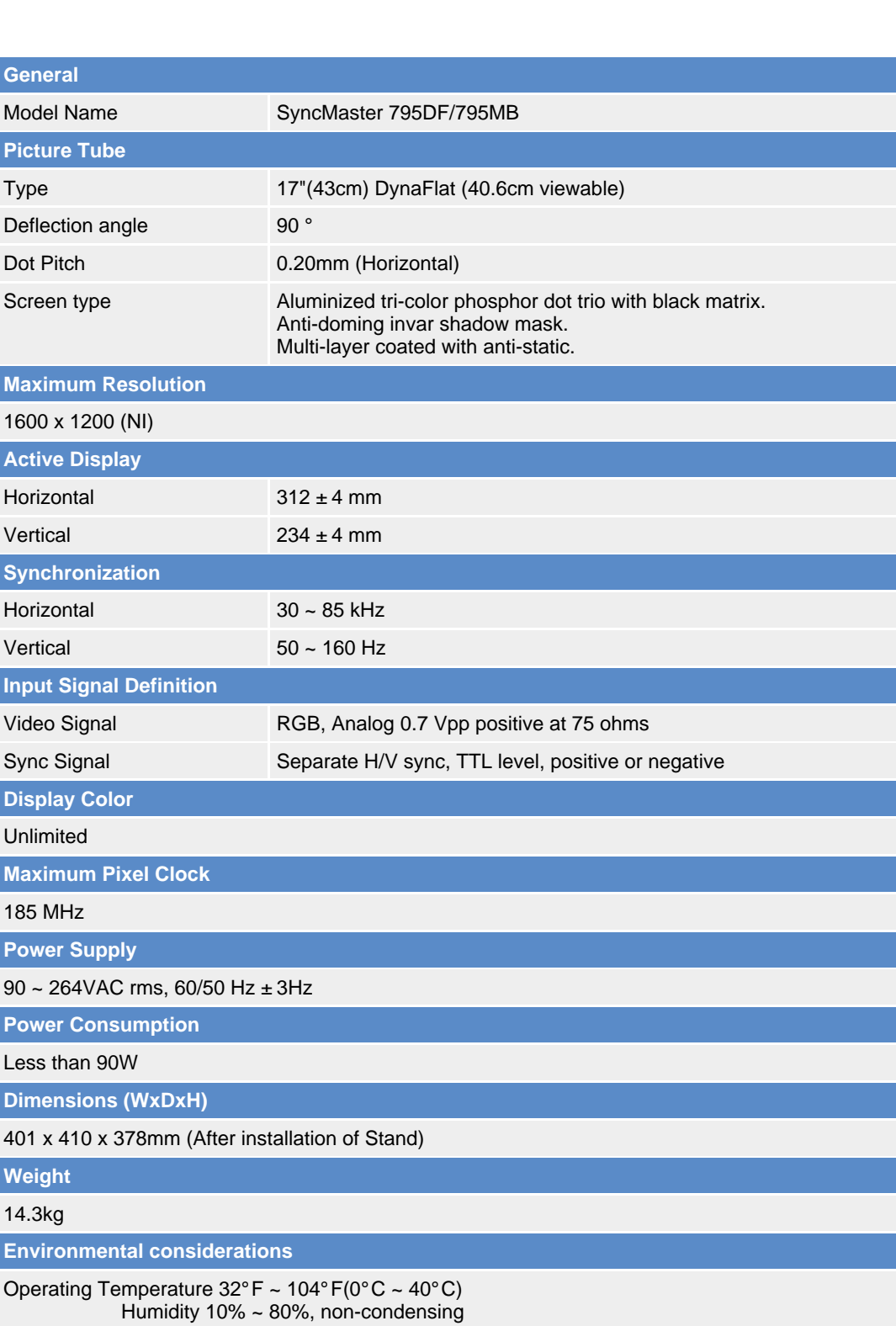

Storage Temperature -4°F ~113°F (-20°C ~ 45°C) Humidity 5% ~ 95%, non-condensing

**Plug and Play Capability**

This monitor can be installed on any Plug & Play compatible system. Interaction of the monitor and computer systems will provide the best operating conditions and monitor settings. In most cases, monitor installation will proceed automatically, unless the user wishes to select alternate settings.

**Note: Design and specifications are subject to change without prior notice.**

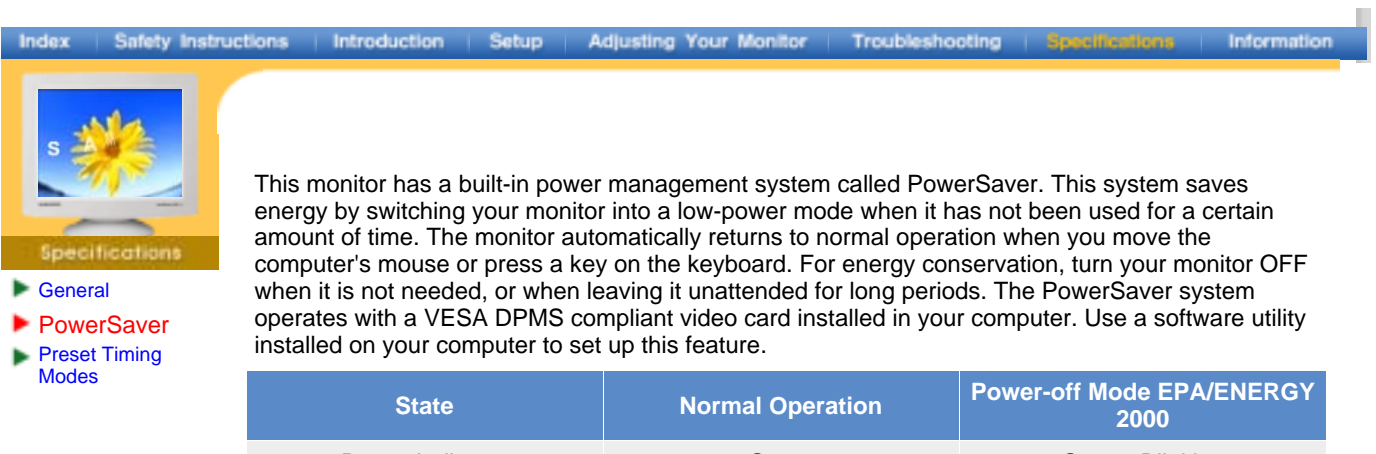

Power Indicator **Contact Creen** Green Green Green, Blinking Power Consumption Less than 90W Less than 2.0W

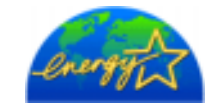

This monitor is EPA ENERGY STAR<sup>®</sup> compliant and ENERGY2000 compliant when used with a computer equipped with VESA DPMS functionality. As an ENERGY STAR<sup>®</sup> Partner, SAMSUNG has determined that this product meets

the E<code>NERGY</code> S<code>TAR $^\text{\textregistered}$ guidelines</code> for energy efficiency.

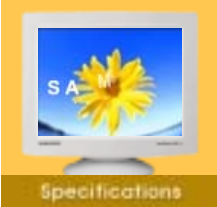

**General** 

- **PowerSaver**
- Preset Timing
- Modes

If the signal transferred from the computer is the same as the following Preset Timing Modes, the screen will be adjusted automatically. However, if the signal differs, the screen may go blank while the power LED is on. Refer to the video card manual and adjust the screen as follows.

#### **Table 1. Preset Timing Modes**

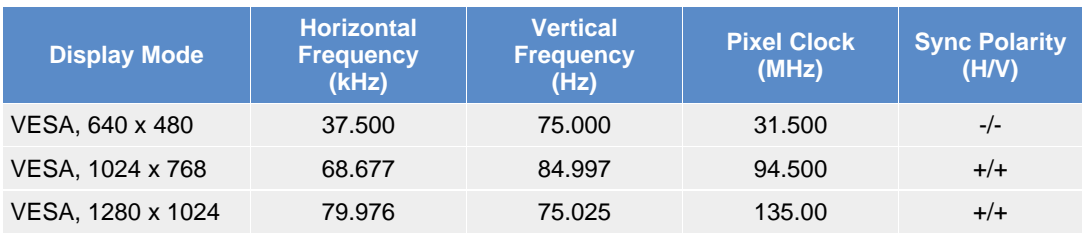

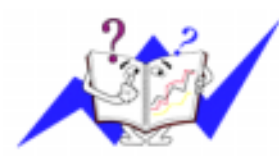

#### **Horizontal Frequency**

The time to scan one line connecting the right edge to the left edge of the screen horizontally is called Horizontal Cycle and the inverse number of the Horizontal Cycle is called Horizontal Frequency. Unit: kHz

#### **Vertical Frequency**

Like a fluorescent lamp, the screen has to repeat the same image many times per second to display an image to the user. The frequency of this repetition is called Vertical Frequency or Refresh Rate. Unit: Hz

**Specifications** 

**PowerSaver** 

Preset Timing

Modes

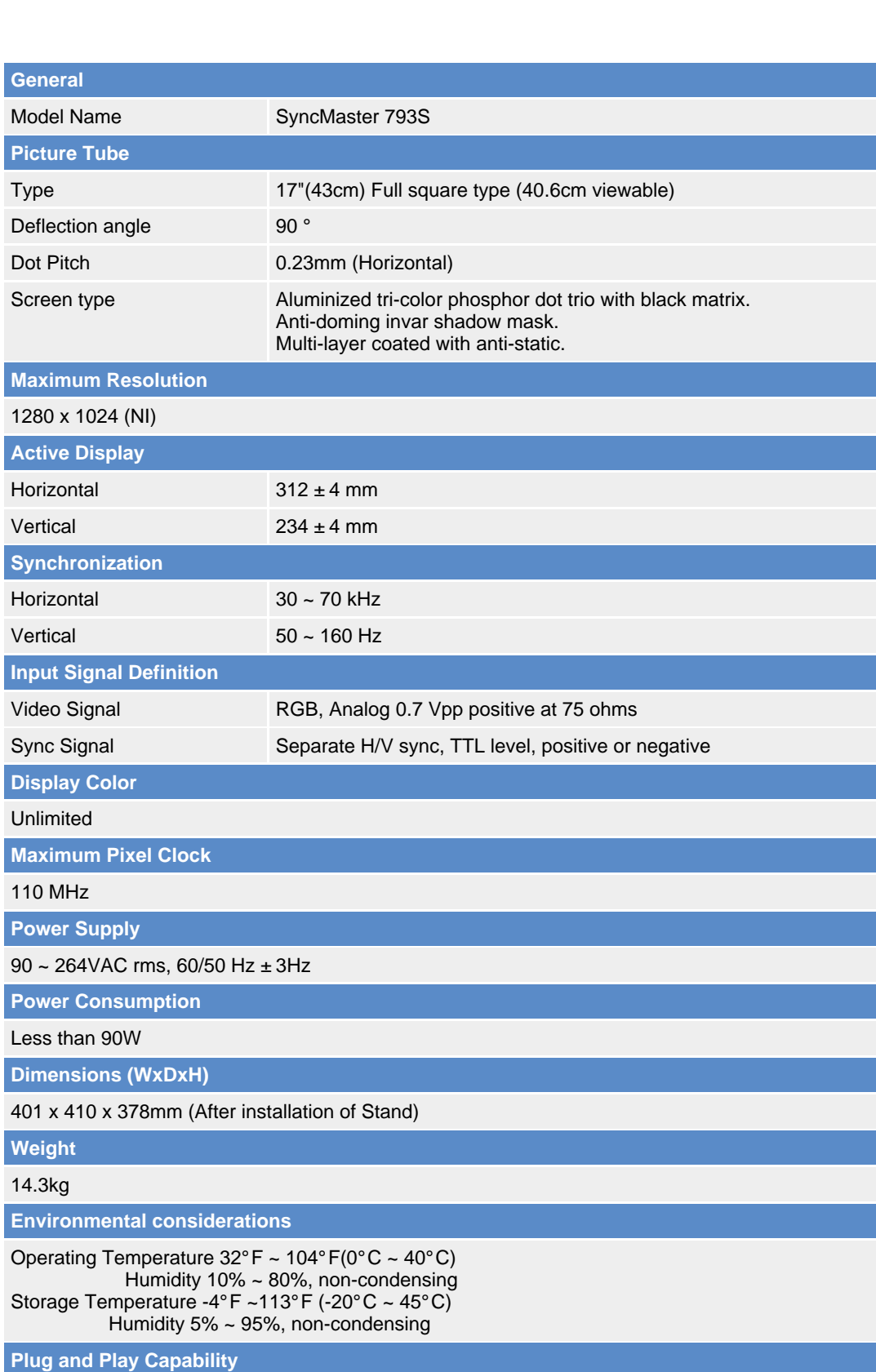

This monitor can be installed on any Plug & Play compatible system. Interaction of the monitor and computer systems will provide the best operating conditions and monitor settings. In most cases, monitor installation will proceed automatically, unless the user wishes to select alternate settings.

**Note: Design and specifications are subject to change without prior notice.**

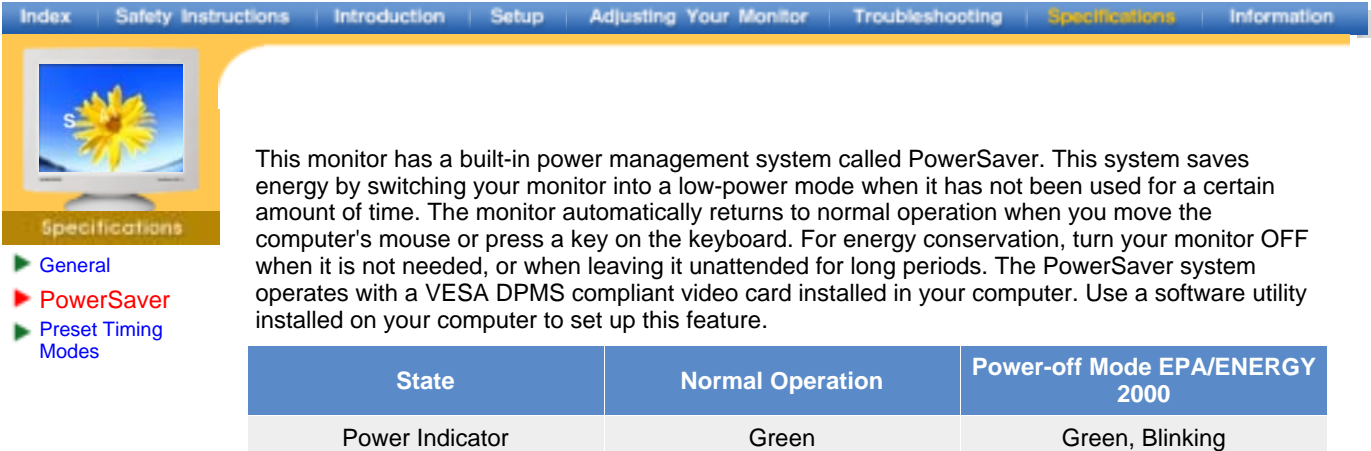

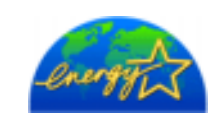

This monitor is EPA ENERGY STAR<sup>®</sup> compliant and ENERGY2000 compliant when used with a computer equipped with VESA DPMS functionality.

Power Consumption Less than 90W Less than 2W

As an ENERGY STAR<sup>®</sup> Partner, SAMSUNG has determined that this product meets the E<code>NERGY</code> S<code>TAR $^\text{\textregistered}$ guidelines</code> for energy efficiency.

**General PowerSaver** Preset Timing Modes

If the signal transferred from the computer is the same as the following Preset Timing Modes, the screen will be adjusted automatically. However, if the signal differs, the screen may go blank while the power LED is on. Refer to the video card manual and adjust the screen as follows.

#### **Table 1. Preset Timing Modes**

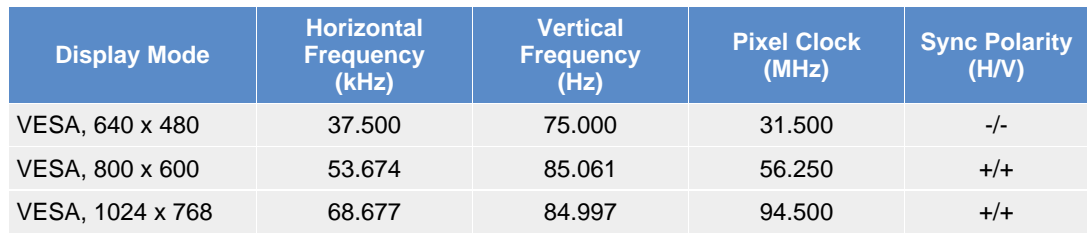

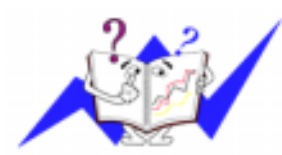

#### **Horizontal Frequency**

The time to scan one line connecting the right edge to the left edge of the screen horizontally is called Horizontal Cycle and the inverse number of the Horizontal Cycle is called Horizontal Frequency. Unit: kHz

#### **Vertical Frequency**

Like a fluorescent lamp, the screen has to repeat the same image many times per second to display an image to the user. The frequency of this repetition is called Vertical Frequency or Refresh Rate. Unit: Hz

**Scentification** 

#### **General**

**PowerSaver** 

- Preset Timing
- Modes

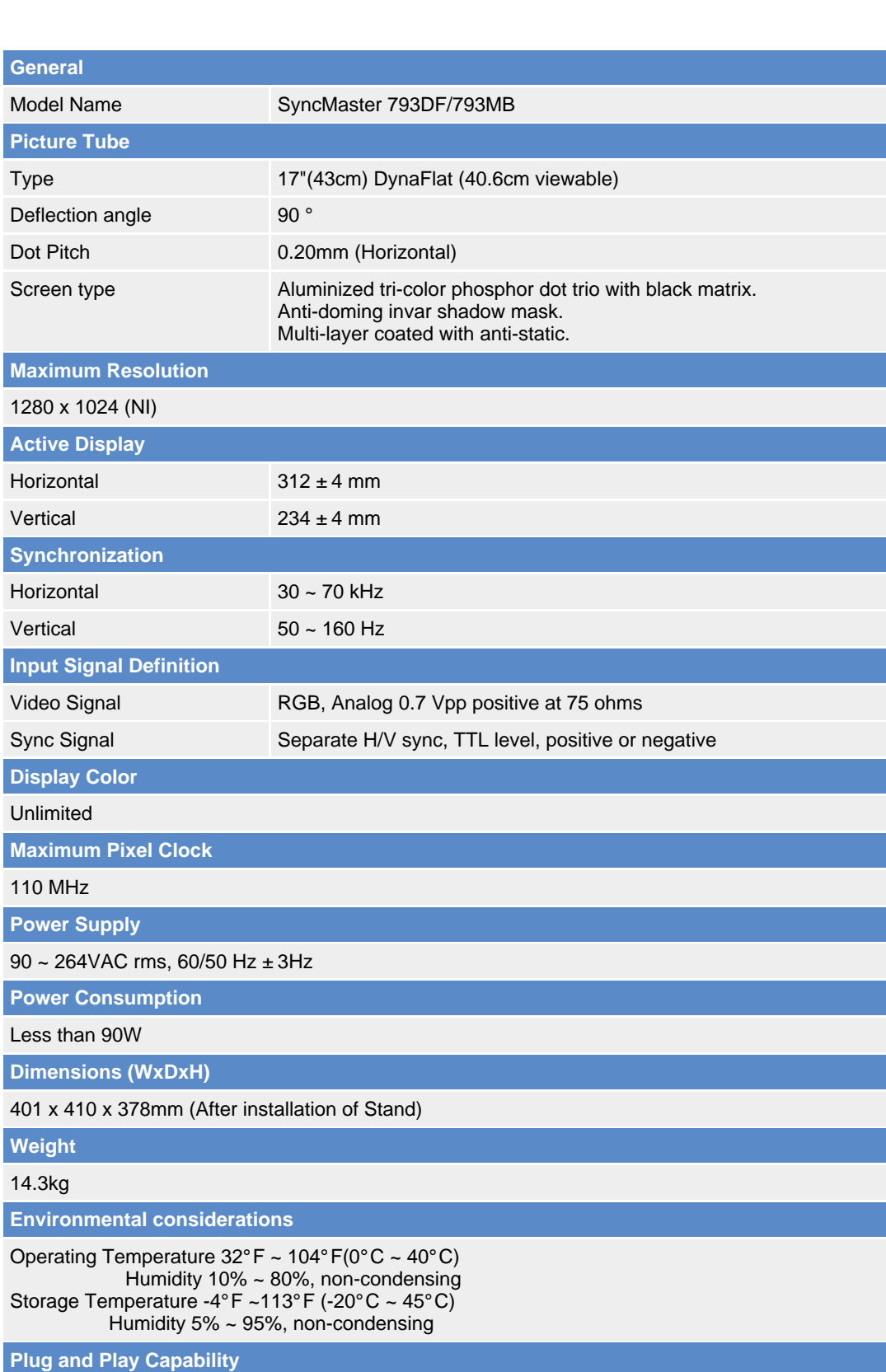

This monitor can be installed on any Plug & Play compatible system. Interaction of the monitor and computer systems will provide the best operating conditions and monitor settings. In most cases, monitor installation will proceed automatically, unless the user wishes to select alternate settings.

**Note: Design and specifications are subject to change without prior notice.**

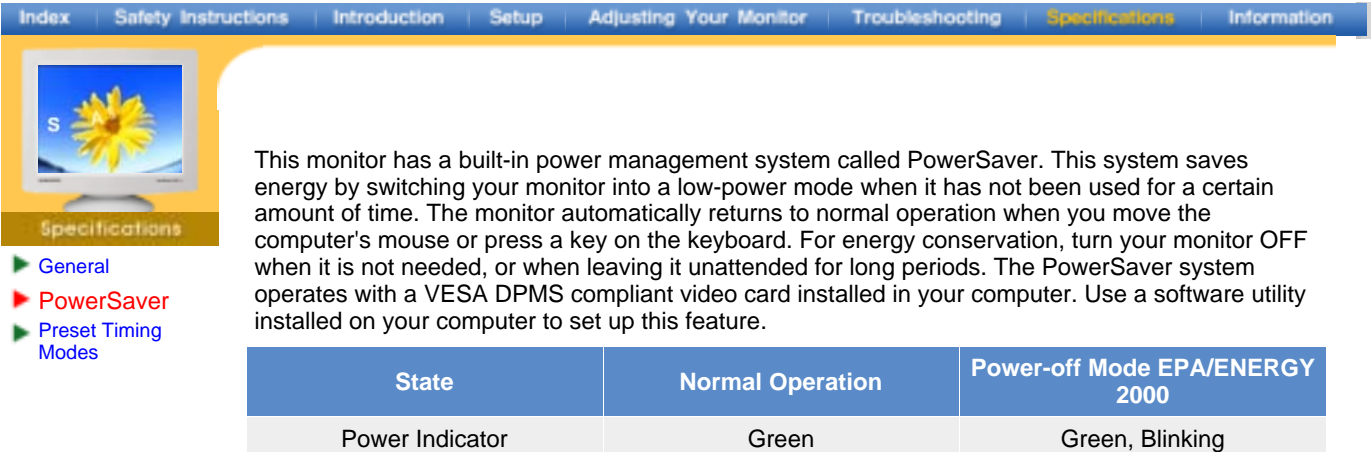

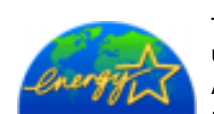

This monitor is EPA ENERGY STAR<sup>®</sup> compliant and ENERGY2000 compliant when used with a computer equipped with VESA DPMS functionality.

Power Consumption Less than 90W Less than 2.0W

As an ENERGY STAR<sup>®</sup> Partner, SAMSUNG has determined that this product meets the E<code>NERGY</code> S<code>TAR $^\text{\textregistered}$ guidelines</code> for energy efficiency.

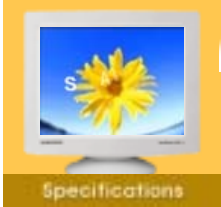

**General** 

- **PowerSaver**
- Preset Timing
- Modes

If the signal transferred from the computer is the same as the following Preset Timing Modes, the screen will be adjusted automatically. However, if the signal differs, the screen may go blank while the power LED is on. Refer to the video card manual and adjust the screen as follows.

#### **Table 1. Preset Timing Modes**

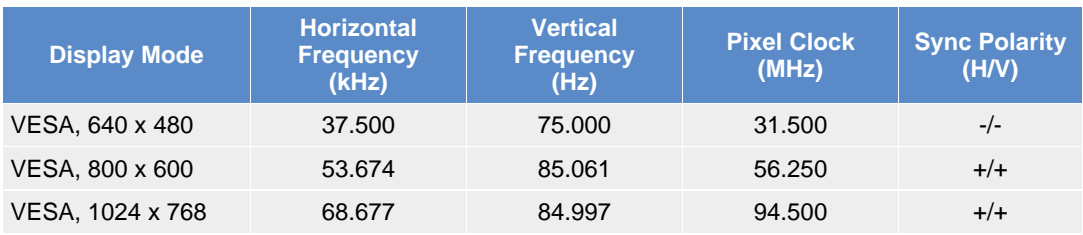

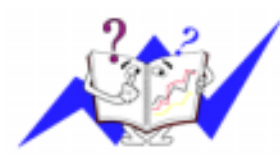

#### **Horizontal Frequency**

The time to scan one line connecting the right edge to the left edge of the screen horizontally is called Horizontal Cycle and the inverse number of the Horizontal Cycle is called Horizontal Frequency. Unit: kHz

#### **Vertical Frequency**

Like a fluorescent lamp, the screen has to repeat the same image many times per second to display an image to the user. The frequency of this repetition is called Vertical Frequency or Refresh Rate. Unit: Hz

**Scentification** 

#### **Specifications** General

- **PowerSaver**
- Preset Timing Modes

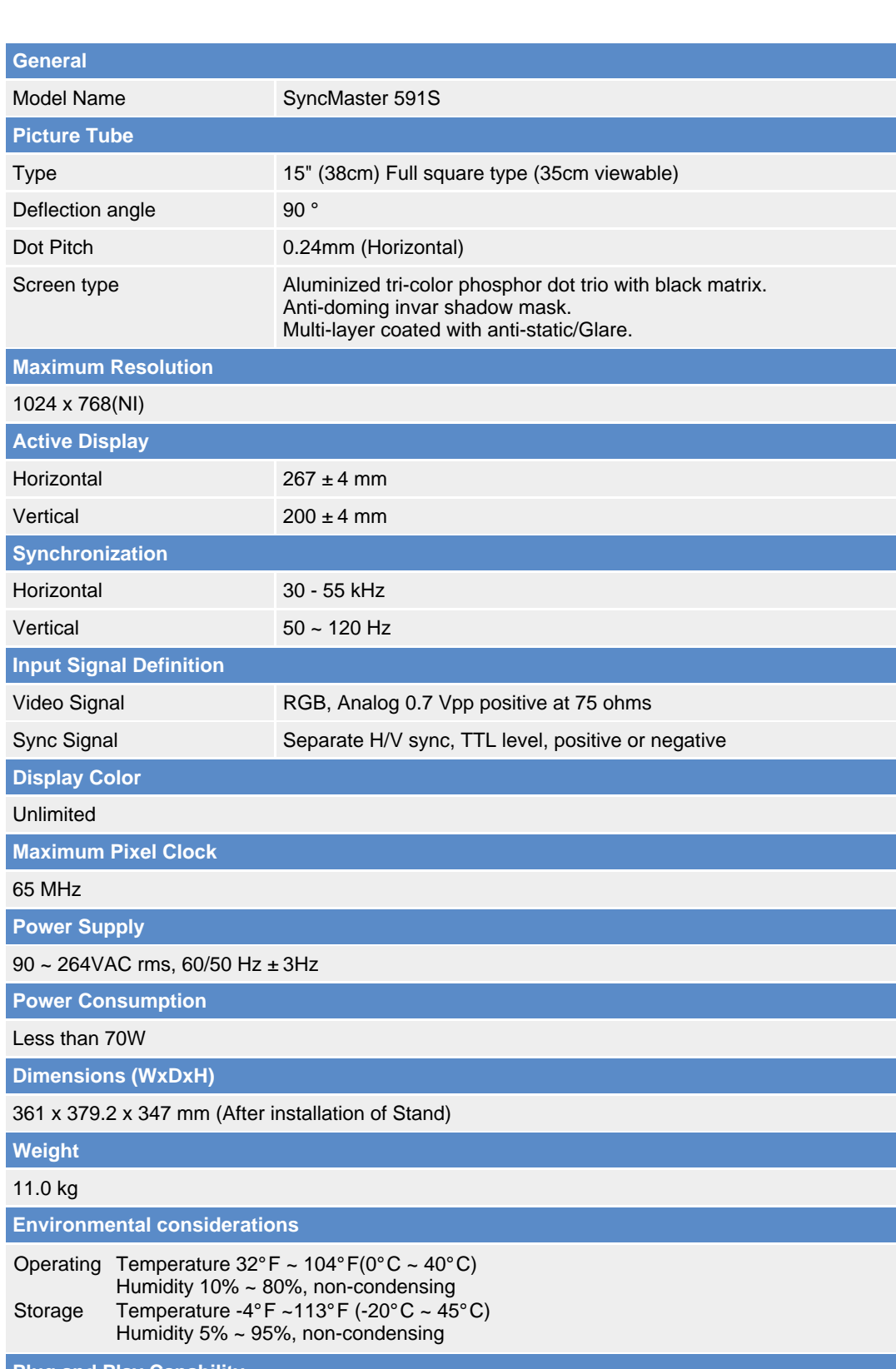

#### **Plug and Play Capability**

This monitor can be installed on any Plug & Play compatible system. Interaction of the monitor and computer systems will provide the best operating conditions and monitor settings. In most cases, monitor installation will proceed automatically, unless the user wishes to select alternate settings.

**Note: Design and specifications are subject to change without prior notice.**

Information

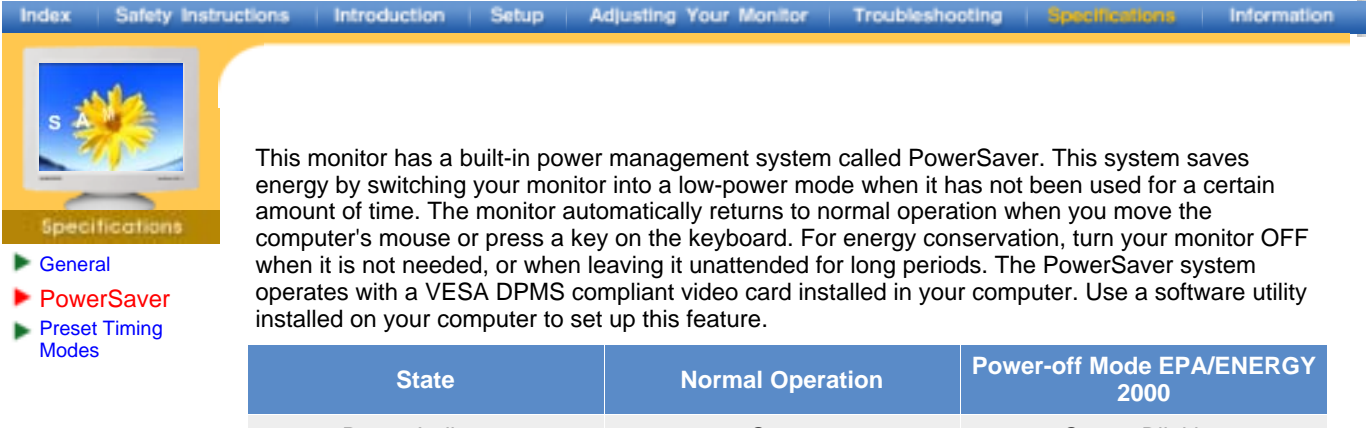

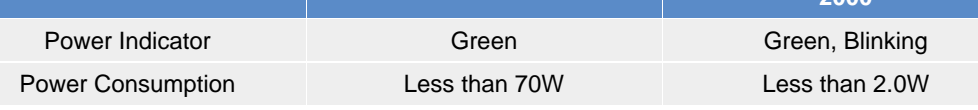

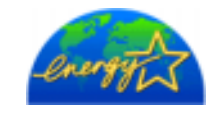

This monitor is EPA ENERGY STAR<sup>®</sup> compliant and ENERGY2000 compliant when used with a computer equipped with VESA DPMS functionality.

As an ENERGY STAR<sup>®</sup> Partner, SAMSUNG has determined that this product meets the E<code>NERGY</code> S<code>TAR $^\text{\textregistered}$ guidelines</code> for energy efficiency.

**General PowerSaver** Preset Timing Modes

If the signal transferred from the computer is the same as the following Preset Timing Modes, the screen will be adjusted automatically. However, if the signal differs, the screen may go blank while the power LED is on. Refer to the video card manual and adjust the screen as follows.

#### **Table 1. Preset Timing Modes**

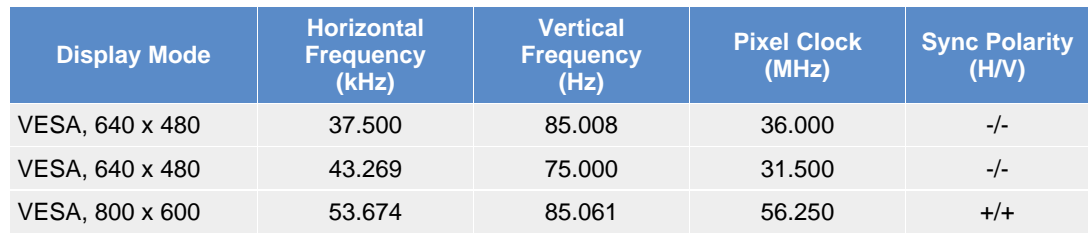

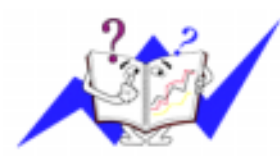

#### **Horizontal Frequency**

The time to scan one line connecting the right edge to the left edge of the screen horizontally is called Horizontal Cycle and the inverse number of the Horizontal Cycle is called Horizontal Frequency. Unit: kHz

#### **Vertical Frequency**

Like a fluorescent lamp, the screen has to repeat the same image many times per second to display an image to the user. The frequency of this repetition is called Vertical Frequency or Refresh Rate. Unit: Hz

**General** 

**PowerSaver** 

- Preset Timing
- Modes

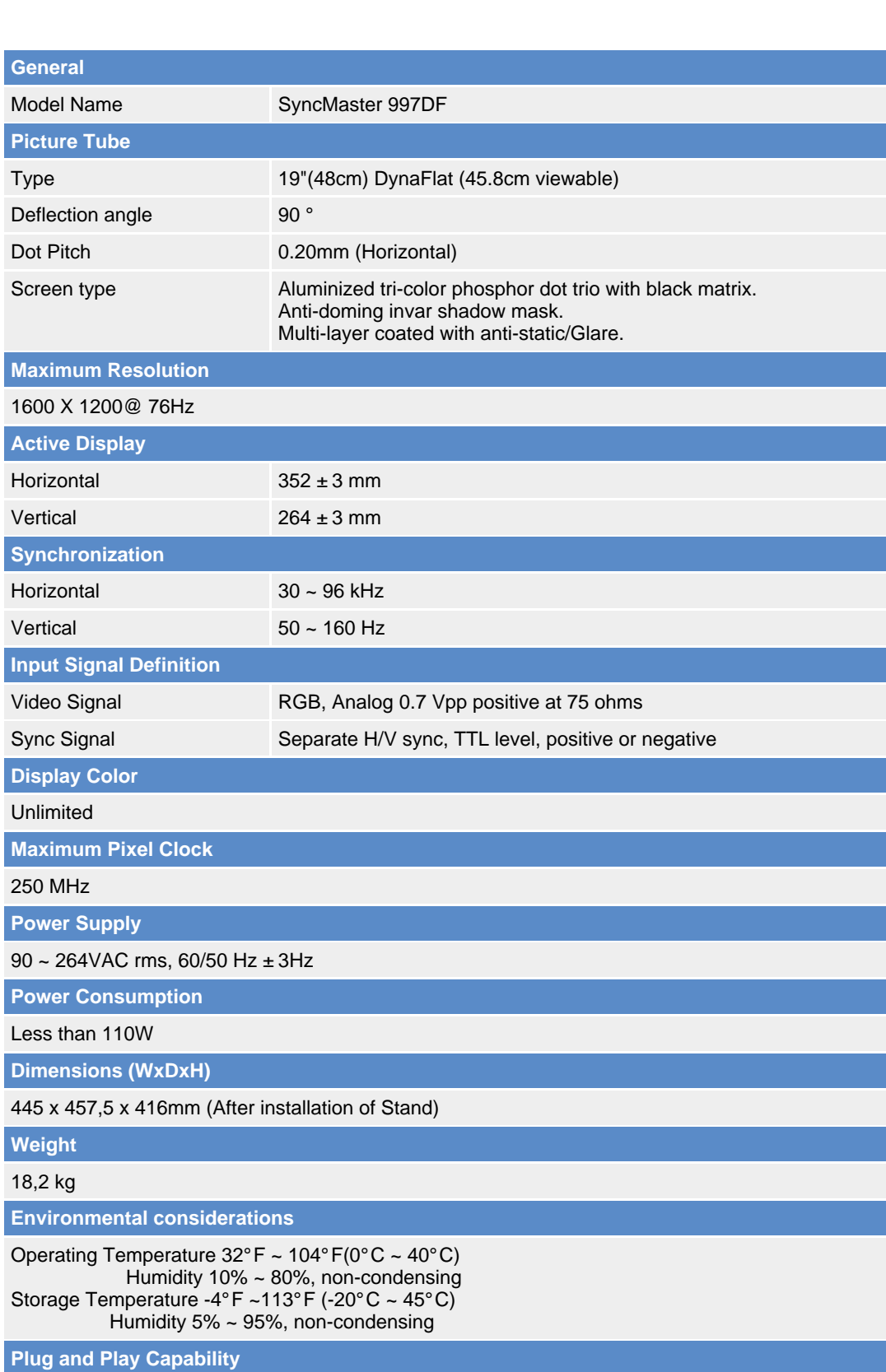

This monitor can be installed on any Plug & Play compatible system. Interaction of the monitor and computer systems will provide the best operating conditions and monitor settings. In most cases, monitor installation will proceed automatically, unless the user wishes to select alternate settings.

**Note: Design and specifications are subject to change without prior notice.**

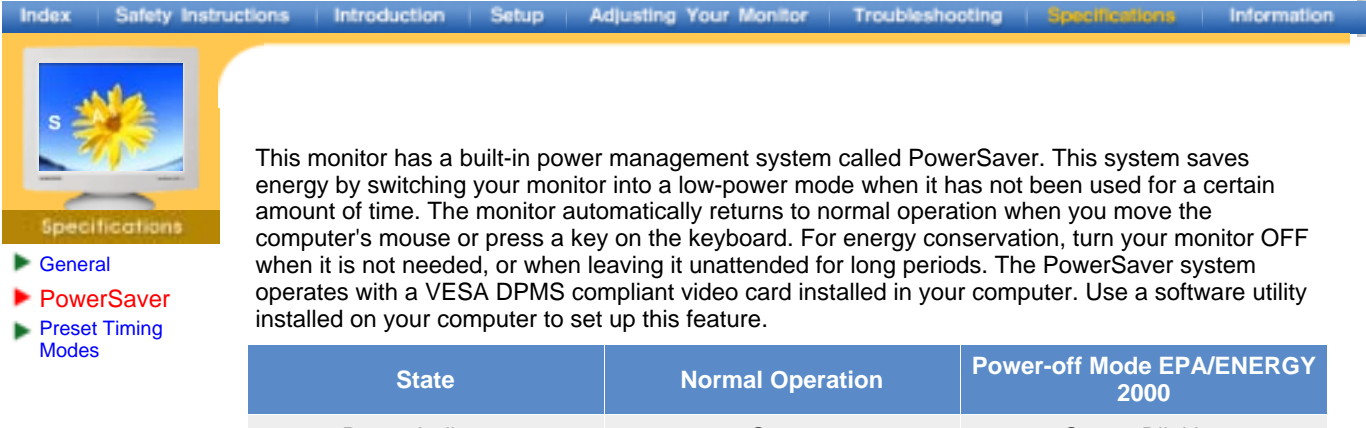

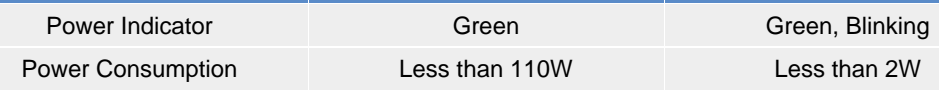

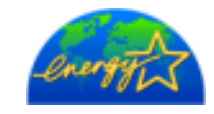

This monitor is EPA ENERGY STAR<sup>®</sup> compliant and ENERGY2000 compliant when used with a computer equipped with VESA DPMS functionality.

As an ENERGY STAR<sup>®</sup> Partner, SAMSUNG has determined that this product meets the E<code>NERGY</code> S<code>TAR $^\text{\textregistered}$ guidelines</code> for energy efficiency.

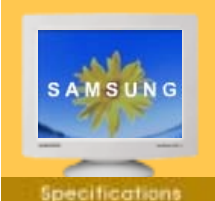

**General** 

- **PowerSaver**
- Preset Timing
- Modes

If the signal transferred from the computer is the same as the following Preset Timing Modes, the screen will be adjusted automatically. However, if the signal differs, the screen may go blank while the power LED is on. Refer to the video card manual and adjust the screen as follows.

#### **Table 1. Preset Timing Modes**

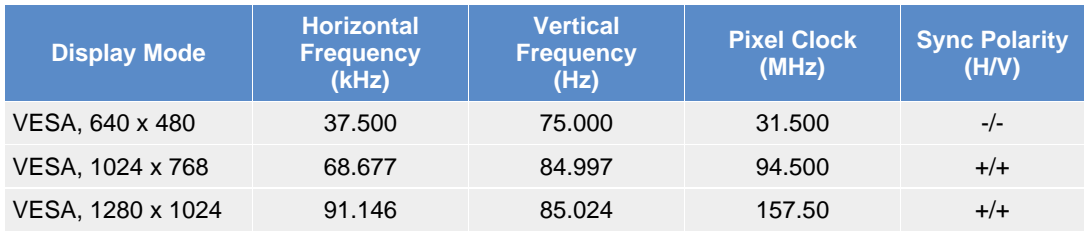

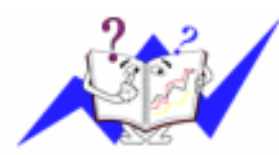

#### **Horizontal Frequency**

The time to scan one line connecting the right edge to the left edge of the screen horizontally is called Horizontal Cycle and the inverse number of the Horizontal Cycle is called Horizontal Frequency. Unit: kHz

#### **Vertical Frequency**

Like a fluorescent lamp, the screen has to repeat the same image many times per second to display an image to the user. The frequency of this repetition is called Vertical Frequency or Refresh Rate. Unit: Hz

**Scentification** 

<span id="page-45-0"></span>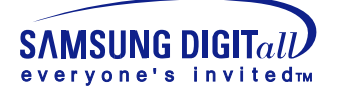

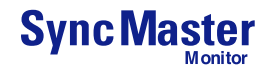

## Service

#### **AUSTRALIA :**

Samsung Electronics Australia Pty Ltd. Customer Response Centre 7 Parkview Drive, Homebush Bay NSW 2127 Tel : 1300 362 603 http://www.samsung.com.au/

#### **BRAZIL :**

Samsung Eletronica da Amazonia Ltda. R. Prof. Manoelito de Ornellas, 303, Terro B Chacara Sto. Antonio, CEP : 04719-040 Sao Paulo, SP SAC : 0800 124 421 http://www.samsung.com.br/

#### **CANADA :**

Samsung Electronics Canada Inc. Samsung Customer Care 7037 Financial Drive Mississauga, Ontario L5N 6R3 1-800-SAMSUNG (1-800-726-7864) http://www.samsung.ca/

#### **CHILE :**

SONDA S.A. Teatinos 550, Santiago Centro, Santiago, Chile Fono: 56-2-5605000 Fax: 56-2-5605353 56-2-800200211 http://www.sonda.com/ http://www.samsung.cl/

#### **COLOMBIA :**

Samsung Electronics Colombia Cra 9 No 99A-02 Of. 106 Bogota, Colombia Tel.: 9-800-112-112 Fax: (571) 618 - 2068 http://www.samsung-latin.com/ e-mail : soporte@samsung-latin.com

#### **ESPAÑA :**

Samsung Electronics Comercial Iberica, S.A. Ciencies, 55-65 (Poligono Pedrosa) 08908 Hospitalet de Llobregat (Barcelona) Tel. : (93) 261 67 00 Fax. : (93) 261 67 50 http://samsung.es/

#### **FRANCE :**

SAMSUNG ELECTRONICS FRANCE Service Paris Nord 2 66 rue des Vanesses BP 50116 Villepinte 95950 Roissy CDG Cedex Tel : 08 25 08 65 65 Fax : 01 48 63 06 38 http://www.samsungservices.com/

#### **GERMANY :**

TELEPLAN Rhein-Main GmbH Feldstr. 16 64331 Weiterstadt T. 06151/957-1306 F. 06151/957-1732 \* EURO 0.12/Min http://www.samsung.de/

#### **HUNGARY :**

Samsung Electronics Magyar Rt. 1039, Budapest, Lehel u. 15-17. Tel: 36 1 453 1100 Fax: 36 1 453 1101 http://www.samsung.hu/

#### **ITALY :**

Samsung Electronics Italia S.p.a. Via C. Donat Cattin, 5 20063 Cernusco s/Naviglio (MI) Servizio Clienti: 199.153.153 http://www.samsung-italia.com/

#### **MEXICO :**

SAMSUNG ELECTRONICS MEXICO. S.A. DE C.V. Saturno NO.44, Col. Nueva Industrial Vallejo Gustavo A.Madero C.P.07700, Mexico D.F. Mexico TEL. 52-55-5747-5100 Fax. 52-55-47 52 02 RFC: SEM950215S98 http://www.samsung.com.mx/

#### **NETHERLANDS/BELGIUM/LUXEMBOURG :**

Samsung Electronics Benelux B. V. Fleminglaan 12 2289 CP Rijiswijk, NEDERLANDS Service and informatielijn ; Belgium :0800-95214, http://www.samsung.be/ Netherlands : 0800-2295214, http://www.samsung.nl/

#### **PANAMA :**

Samsung Electronics Latinoamerica( Z.L.) S.A. Calle 50 Edificio Plaza Credicorp, Planta Baja Panama Tel. : (507) 210-1122, 210-1133 Tel : 800-3278(FAST) http://www.samsung-latin.com/

#### **PERU**

Servicio Integral Samsung Av.Argentina 1790 Lima1. Peru Tel: 51-1-336-8686 Fax: 51-1-336-8551 http://www.samsungperu.com/

#### **PORTUGAL :**

SAMSUNG ELECTRONICA PORTUGUESA S.A. Rua Mário Dioniso, Nº2 - 1º Drt. 2795-140 LINDA-A-VELHA Tel. 214 148 114/100 Fax. 214 148 133/128 Free Line 800 220 120 http://www.samsung.pt/

#### **SOUTH AFRICA :**

Samsung Electronics,5 Libertas Road, Somerset Office Park, Bryanston Ext 16. Po Box 70006, Bryanston, 2021, South Afric Tel : 0027-11-549-1621 Fax : 0027-11-549-1629 http://www.samsung.co.za/

#### **SWEDEN/DENMARK/NORWAY/FINLAND :**

Samsung Electronics AB Box 713 S-194 27 UPPLANDS VÄSBY **SVERIGE** Besöksadress : Johanneslundsvägen 4 Samsung support Sverige: 020-46 46 46 Samsung support Danmark : 8088-4646 Samsung support Norge: 8001-1800 Samsung support Finland: 0800-118001 Tel +46 8 590 966 00 Fax +46 8 590 966 50 http://www.samsung.se/

#### **THAILAND :**

HAI SAMSUNG SERVICE CENTER MPA COMPLEX BUILDING,1st-2nd Floor 175 SOI SUEKSA VIDHAYA SATHON SOI 12 SILOM ROAD ,SILOM,BANGRAK BANGKOK 10500 TEL : 0-2635-2567 FAX : 0-2635-2556

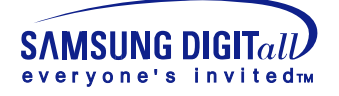

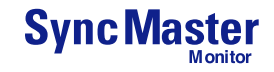

### Service

#### ä **UKRAINE :**

SAMSUNG ELECTRONICS REPRESENTATIVE OFFICE IN UKRAINE 4 Glybochitska str. Kiev, Ukraine Tel. 8-044-4906878 Fax 8-044-4906887 Toll-free 8-800-502-0000 http://www.samsung.com.ua/

#### **United Kingdom :**

Samsung Electronics (UK) Ltd. Samsung House, 225 Hook Rise South Surbiton, Surrey KT6 7LD Tel. : (0208) 391 0168 Fax. : (0208) 397 9949 < European Service Center & National Service > Stafford Park 12 Telford, Shropshire, TF3 3BJ Tel. : (0870) 242 0303 Fax. : (01952) 292 033 http://samsungservice.co.uk/

#### **U.S.A. :**

Samsung Electronics America Service Division 400 Valley Road, Suite 201 Mount Arlington, NJ 07856 1-800-SAMSUNG (1-800-726-7864) http://samsungusa.com

#### IMPORTADO POR: SAMSUNG ELECTRONICS MEXICO. S.A. DE C.V. Saturno NO.44, Col. Nueva Industrial Vallejo Gustavo A.Madero C.P.07700, Mexico D.F. Mexico TEL. 52-55-5747-5100

EXPORTADO POR: Samsung Electronics CO.,LTD. 416, Mae tan-3dong, Yeongtong-gu, Suwon City, Kyoungki-Do Korea

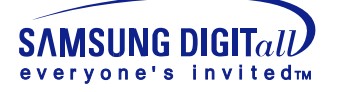

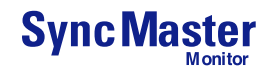

### Terms

#### **Dot Pitch**

The image on a monitor is composed of red, green and blue dots. The closer the dots, the higher the resolution. The distance between two dots of the same color is called the 'Dot Pitch'. Unit: mm

#### **Vertical Frequency**

The screen must be redrawn several times per second in order to create and display an image for the user. The frequency of this repetition per second is called Vertical Frequency or Refresh Rate. Unit: Hz

Example: If the same light repeats itself 60 times per second, this is regarded as 60 Hz. In this case, flickering of the screen can be detected. To avoid this problem, there is a Flicker-free Mode using a vertical frequency over 70 Hz.

#### **Horizontal Frequency**

The time to scan one line connecting the right edge to the left edge of the screen horizontally is called Horizontal Cycle. The inverse number of the Horizontal Cycle is called Horizontal Frequency. Unit: kHz

#### **Interlace and Non-Interlace Methods**

Showing the horizontal lines of the screen from the top to the bottom in order is called the Non-Interlace method while showing odd lines and then even lines in turn is called the Interlace method. The Non-Interlace method is used for the majority of monitors to ensure a clear image. The Interlace method is the same as that used in TVs.

#### **Plug & Play**

This is a function that provides the best quality screen for the user by allowing the computer and the monitor to exchange information automatically. This monitor follows the international standard VESA DDC for the Plug & Play function.

#### **Resolution**

The number of horizontal and vertical dots used to compose the screen image is called 'resolution'. This number shows the accuracy of the display. High resolution is good for performing multiple tasks as more image information can be shown on the screen.

Example: If the resolution is 1024 X 768, this means the screen is composed of 1024 horizontal dots (horizontal resolution) and 768 vertical lines (vertical resolution).

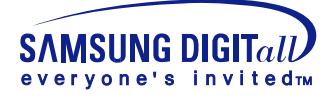

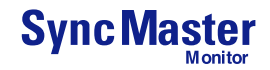

# Natural Color

#### **Natural Color Software Program**

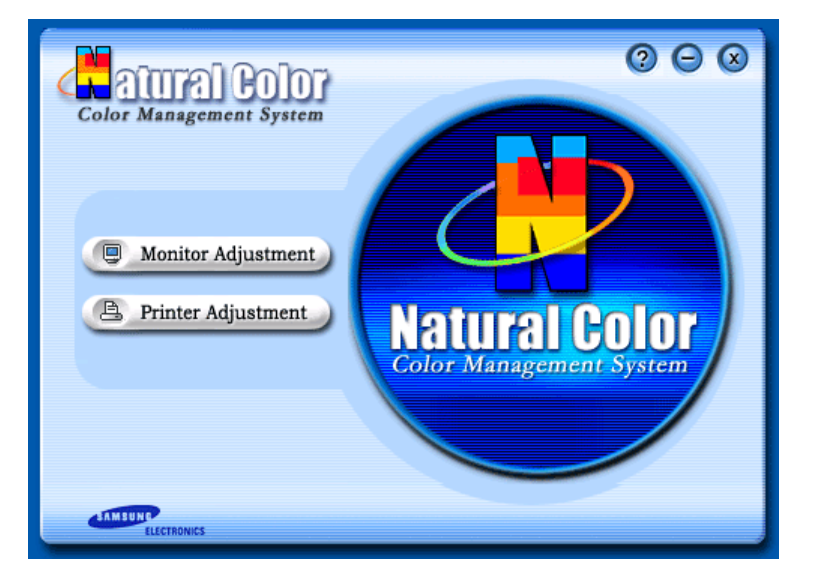

One of the recent problems in using a computer is that the color of the images printed out by a printer or other images scanned by a scanner or a digital camera are not the same as those shown on the monitor.

The Natural Color S/W is the very solution for this problem. It is a color administration system developed by Samsung Electronics in association with Korea Electronics &

Telecommunications Research Institute (ETRI). This system is available only for Samsung monitors and makes the color of the images on the monitor the same as the printed or scanned images.

For more information, refer to Help (F1) in the software program.

#### **How to install the Natural Color software**

Insert the CD included with the Samsung monitor into the CD-ROM Drive. Then, the initial screen of the program installation will be executed. Click Natural Color on the initial screen to install the Natural Color software. To install the program manually, insert the CD included with the Samsung monitor into the CD-ROM Drive, click the [Start] button of Windows and then select [Execute].

Enter D:\color\eng\setup.exe and then press the key.

(If the drive where the CD is inserted is not D:\, enter the applicable drive.)

#### **How to delete the Natural Color software program**

Select [Setting]/[Control Panel] on the [Start] menu and then double-click [Add/Delete a program].

Select Natural Color from the list and then click the [Add/Delete] button.

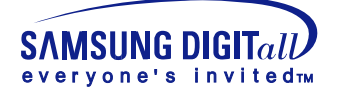

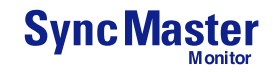

# Authority

\_

#### **Information in this document is subject to change without notice. © 2004 Samsung Electronics Co., Ltd. All rights reserved.**

Reproduction in any manner whatsoever without the written permission of Samsung Electronics Co., Ltd. is strictly forbidden.

Samsung Electronics Co., Ltd. shall not be liable for errors contained herein or for incidental or consequential damages in connection with the furnishing, performance, or use of this material.

*Samsung* is the registered trademark of Samsung Electronics Co., Ltd.; *Microsoft*, *Windows* and *Windows NT* are registered trademarks of Microsoft Corporation; *VESA*, *DPMS* and *DDC* are registered trademarks of Video Electronics Standard Association; the *ENERGY STAR* name and logo are registered trademarks of the U.S. Environmental Protection Agency (EPA). As an ENERGY STAR Partner, Samsung Electronics Co., Ltd. has determined that this product meets the ENERGY STAR guidelines for energy efficiency. All other product names mentioned herein may be the trademarks or registered trademarks of their respective owners.